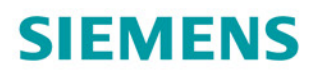

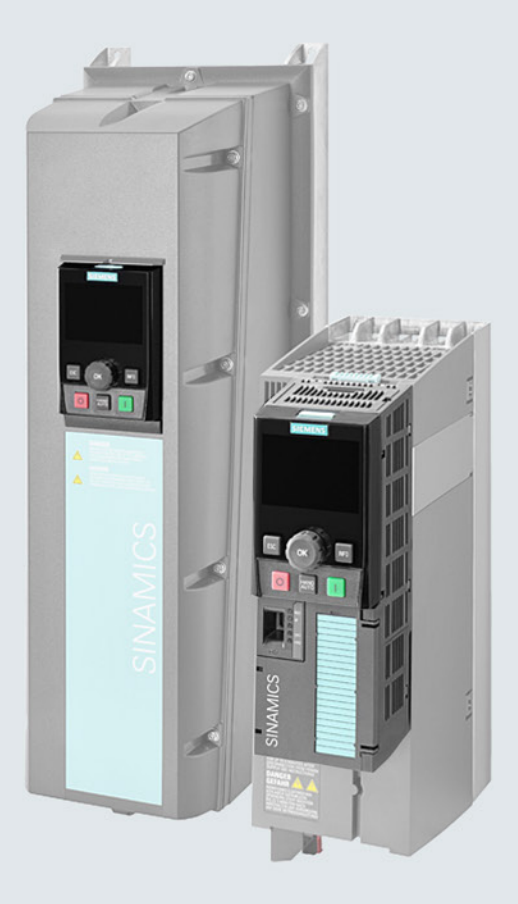

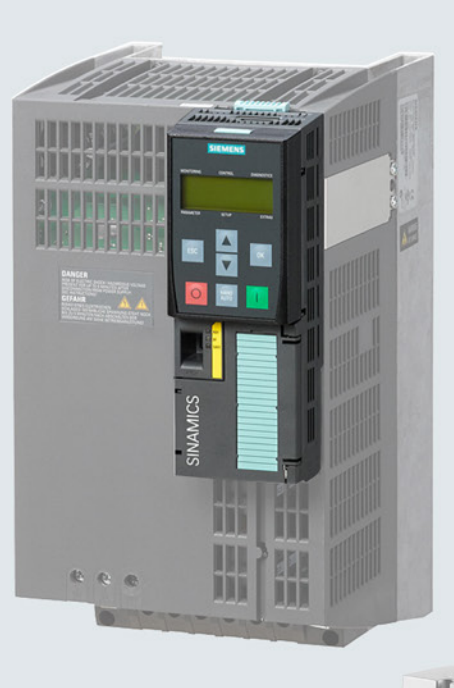

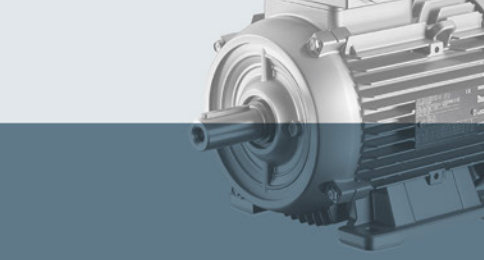

# **SINAMICS**

# **SINAMICS G120 inverter**

Control Units CU230P-2, CU240B-2 and CU240E-2

**Getting Started** 

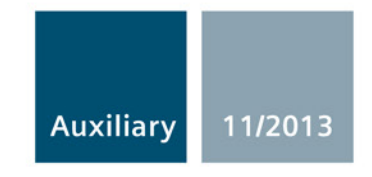

Answers for industry.

# **SIEMENS**

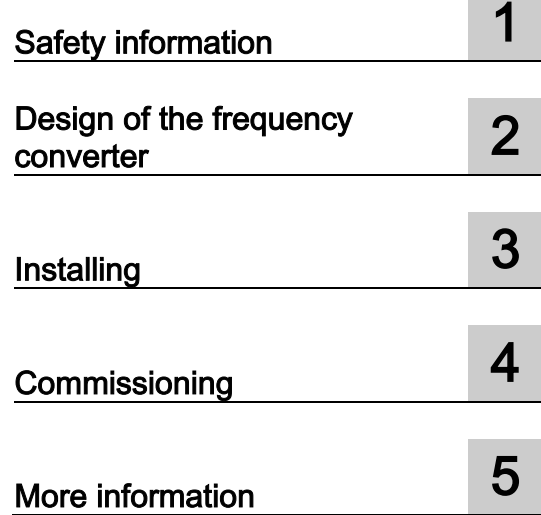

# SINAMICS G120

Converter with Control Units CU230P-2 CU240B-2 CU240E-2

Getting Started

Edition 11/2013, Firmware V4.6

# **Legal information**

#### Warning notice system

This manual contains notices you have to observe in order to ensure your personal safety, as well as to prevent damage to property. The notices referring to your personal safety are highlighted in the manual by a safety alert symbol, notices referring only to property damage have no safety alert symbol. These notices shown below are graded according to the degree of danger.

#### **DANGER**

indicates that death or severe personal injury will result if proper precautions are not taken.

#### $\hat{\mathbb{N}}$  WARNING

indicates that death or severe personal injury may result if proper precautions are not taken.

# $\triangle$ CAUTION

indicates that minor personal injury can result if proper precautions are not taken.

#### **NOTICE**

indicates that property damage can result if proper precautions are not taken.

If more than one degree of danger is present, the warning notice representing the highest degree of danger will be used. A notice warning of injury to persons with a safety alert symbol may also include a warning relating to property damage.

#### Qualified Personnel

The product/system described in this documentation may be operated only by personnel qualified for the specific task in accordance with the relevant documentation, in particular its warning notices and safety instructions. Qualified personnel are those who, based on their training and experience, are capable of identifying risks and avoiding potential hazards when working with these products/systems.

#### Proper use of Siemens products

Note the following:

#### WARNING

Siemens products may only be used for the applications described in the catalog and in the relevant technical documentation. If products and components from other manufacturers are used, these must be recommended or approved by Siemens. Proper transport, storage, installation, assembly, commissioning, operation and maintenance are required to ensure that the products operate safely and without any problems. The permissible ambient conditions must be complied with. The information in the relevant documentation must be observed.

#### **Trademarks**

All names identified by ® are registered trademarks of Siemens AG. The remaining trademarks in this publication may be trademarks whose use by third parties for their own purposes could violate the rights of the owner.

#### Disclaimer of Liability

We have reviewed the contents of this publication to ensure consistency with the hardware and software described. Since variance cannot be precluded entirely, we cannot guarantee full consistency. However, the information in this publication is reviewed regularly and any necessary corrections are included in subsequent editions.

# **Table of contents**

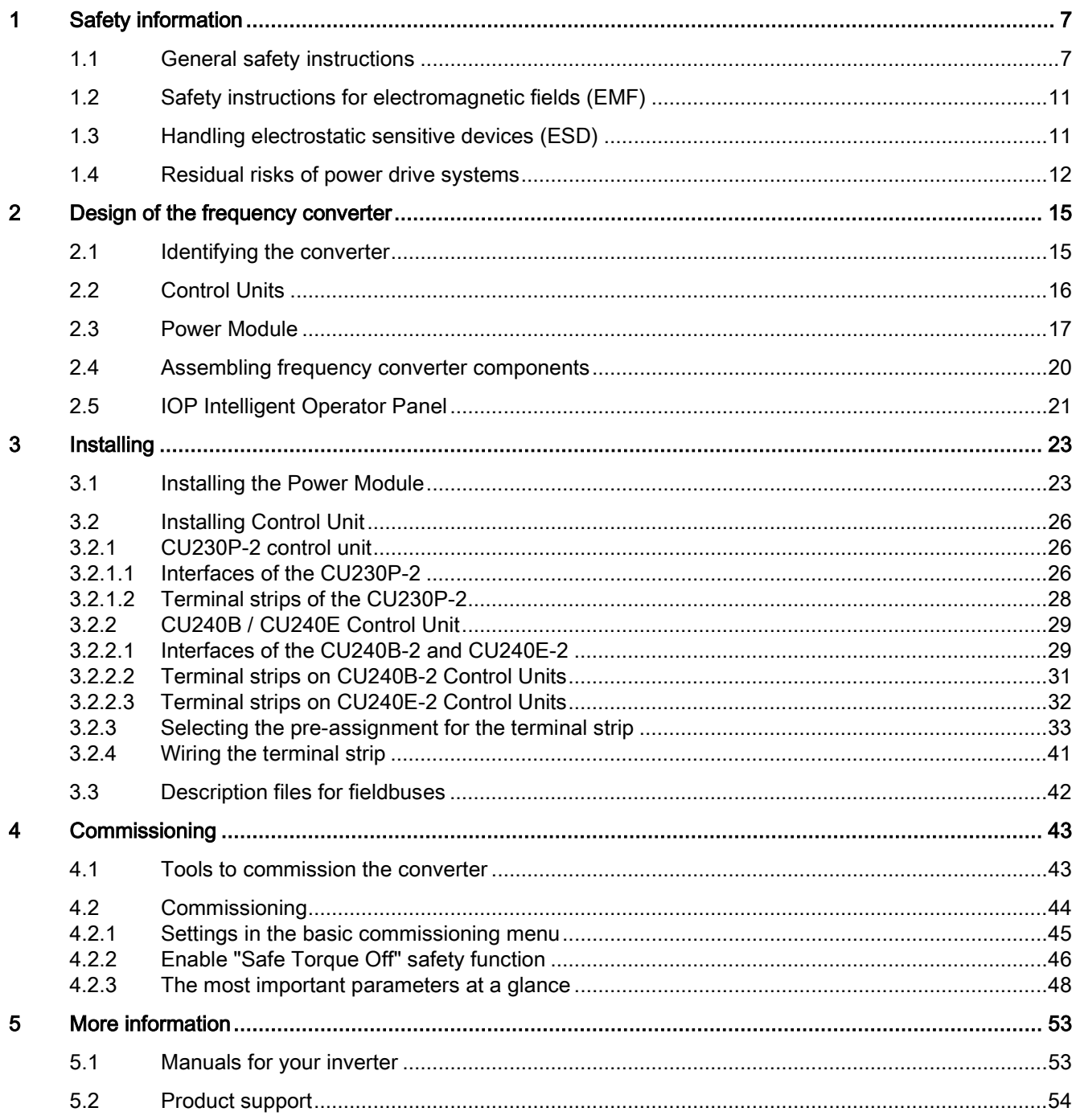

# Objective of these instructions

This Getting Started describes how you commission and operate a SINAMICS G120 frequency converter using the Application Wizards of the IOP. For special frequency converter functions, e.g. the automatic restart or flying restart function, please use the Operating Instructions and the List Manual of the corresponding Control Unit.

The functions and properties of the IOP are described in detail in the "SINAMICS IOP" operating instructions and are only explained here to an extent that is necessary to understand the described functions.

# Additional information on SINAMICS G120

All manuals for SINAMICS G120 frequency converters can be downloaded from the Internet: Manuals [\(http://support.automation.siemens.com/WW/view/en/22339653/133300\)](http://support.automation.siemens.com/WW/view/en/22339653/133300)

and are additionally available on DVD: SINAMICS Manual Collection – all of the manuals on low-voltage motors, geared motors, and low-voltage frequency converters, 5 languages

Order number: 6SL3097-4CA00-0YG0

# What is the meaning of the symbols in the manual?

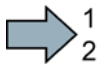

An operating instruction starts here.

 $\Box$ 

This concludes the operating instruction.

# Firmware upgrade and downgrade

Options for upgrading and downgrading the firmware can be found on the Internet at http://support.automation.siemens.com/WW/view/de/67364620 [\(http://support.automation.siemens.com/WW/news/en/67364620\)](http://support.automation.siemens.com/WW/news/en/67364620).

# <span id="page-6-0"></span>Safety information

# Use for the intended purpose

The inverter described in this manual is a device for controlling an induction motor. The inverter is designed for installation in electrical installations or machines.

It has been approved for industrial and commercial use on industrial networks. Additional measures have to be taken when connected to public grids.

The technical specifications and information about connection conditions are indicated on the rating plate and in the operating instructions.

# <span id="page-6-1"></span>1.1 General safety instructions

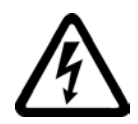

# DANGER

#### Danger to life due to live parts and other energy sources

Death or serious injury can result when live parts are touched.

- Only work on electrical devices when you are qualified for this job.
- Always observe the country-specific safety rules.

Generally, six steps apply when establishing safety:

- 1. Prepare for shutdown and notify all those who will be affected by the procedure.
- 2. Disconnect the machine from the supply.
	- Switch off the machine.
	- Wait until the discharge time specified on the warning labels has elapsed.
	- Check that it really is in a no-voltage condition, from phase conductor to phase conductor and phase conductor to protective conductor.
	- Check whether the existing auxiliary supply circuits are de-energized.
	- Ensure that the motors cannot move.
- 3. Identify all other hazardous energy sources, e.g. compressed air, hydraulic systems, water.
- 4. Isolate or neutralize all hazardous energy sources, e.g. by closing switches, grounding or short-circuiting or closing valves.
- 5. Secure the energy sources against switching on again.
- 6. Make sure that the machine is completely locked ... and that you have the right machine.

After you have completed the work, restore the operational readiness in the inverse sequence.

1.1 General safety instructions

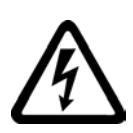

# WARNING

# Danger to life through a hazardous voltage when connecting an unsuitable power supply

Death or serious injury can result when live parts are touched in the event of a fault.

• Only use power supplies that provide SELV (Safety Extra Low Voltage) or PELV- (Protective Extra Low Voltage) output voltages for all connections and terminals of the electronics modules.

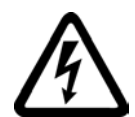

# WARNING

# Danger to life when live parts are touched on damaged devices

Improper handling of devices can cause damage.

Hazardous voltages can be present at the housing or exposed components on damaged devices.

- Ensure compliance with the limit values specified in the technical data during transport, storage and operation.
- Do not use any damaged devices.

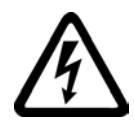

# WARNING

# Danger to life through electric shock due to unconnected cable shields

Hazardous touch voltages can occur through capacitive cross-coupling due to unconnected cable shields.

• Connect cable shields and unused conductors of power cables (e.g., brake conductors) at least on one side to the grounded housing potential.

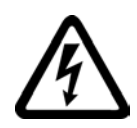

# WARNING

# Danger to life due to electric shock when not grounded

For missing or incorrectly implemented protective conductor connection for devices with protection class I, high voltages can be present at open, exposed parts, which when touched, can result in death or severe injury.

• Ground the device in compliance with the applicable regulations.

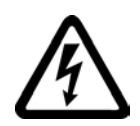

# **WARNING**

# Danger to life due to electric shock when opening plug connections in operation

When opening plug connections in operation, arcs can result in severe injury or death.

• Only open plug connections when the equipment is in a no-voltage state, unless it has been explicitly stated that they can be opened in operation.

1.1 General safety instructions

# WARNING

#### Danger to life due to fire spreading if housing is inadequate

Fire and smoke development can cause severe personal injury or material damage.

- Install devices without a protective housing in a metal control cabinet (or protect the device by another equivalent measure) in such a way that contact with fire inside and outside the device is prevented.
- Additionally, select the installation site so that an uncontrolled spreading of smoke can be avoided in the case of a fire.
- Ensure that smoke can escape via designated paths.

# WARNING

#### Danger to life through unexpected movement of machines when using mobile wireless devices or mobile phones

Using mobile wireless devices or mobile phones with a transmitter power > 1 W closer than approx. 2 m to the components may cause the devices to malfunction and influence the functional safety of machines, therefore putting people at risk or causing material damage.

• Switch the wireless devices or mobile phones off in the immediate vicinity of the components.

# WARNING

#### Danger to life due to the motor catching fire in the event of insulation overload

There is a greater load on the motor insulation through a ground fault in an IT system. A possible result is the failure of the insulation with a risk for personnel through smoke development and fire.

- Use a monitoring device that signals an insulation fault.
- Correct the fault as quickly as possible so the motor insulation is not overloaded.

# WARNING

#### Danger to life due to fire if overheating occurs because of insufficient ventilation clearances

Inadequate ventilation clearances can cause overheating with a risk for personnel through smoke development and fire. This can also result in increased downtime and reduced service lives for devices / systems.

• Ensure compliance with the specified minimum clearance as ventilation clearance for the respective component. They can be found in the dimension drawings or in the "Product-specific safety instructions" at the start of the respective section.

1.1 General safety instructions

# WARNING

#### Danger of an accident occuring due to missing or illegible warning labels

Missing or illegible warning labels can result in death or serious injury.

- Check the warning labels are complete based on the documentation.
- Attach any missing warning labels to the components, in the national language if necessary.
- Replace illegible warning labels.

# WARNING

#### Danger to life when safety functions are inactive

Safety functions that are inactive or that have not been adjusted accordingly can cause operational faults on machines that could lead to serious injury or death.

- Observe the information in the appropriate product documentation before commissioning.
- Carry out a safety inspection for functions relevant to safety on the entire system, including all safety-related components.
- Ensure that the safety functions used in your drives and automation tasks are adjusted and activated through appropriate parameterizing.
- Run a function test.
- Only put your plant into live operation once you have guaranteed that the functions relevant to safety are running correctly.

# **Note**

# Important safety notices for safety functions

If you want to use safety functions, you must observe the safety notices in the safety manuals.

1.2 Safety instructions for electromagnetic fields (EMF)

# <span id="page-10-0"></span>1.2 Safety instructions for electromagnetic fields (EMF)

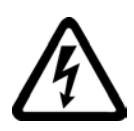

# WARNING

# Danger to life from electromagnetic fields

Electromagnetic fields (EMF) are generated by the operation of electrical power equipment such as transformers, converters or motors.

People with pacemakers or implants are at a special risk in the immediate vicinity of these devices/systems.

If affected by this, keep a distance of at least 2 m.

# <span id="page-10-1"></span>1.3 Handling electrostatic sensitive devices (ESD)

Electrostatic sensitive devices (ESD) are individual components, integrated circuits, modules or devices that may be damaged by either electric fields or electrostatic discharge.

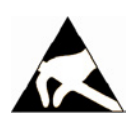

# **NOTICE**

# Damage through electric fields or electrostatic discharge

Electric fields or electrostatic discharge can cause malfunctions through damaged individual components, integrated circuits, modules or devices.

- Only pack, store, transport and send electronic components, modules or devices in their original packaging or in other suitable materials, e.g conductive foam rubber of aluminum foil.
- Only touch components, modules and devices when you are grounded by one of the following methods:
	- Wearing an ESD wrist strap
	- Wearing ESD shoes or ESD grounding straps in ESD areas with conductive flooring
- Only place electronic components, modules or devices on conductive surfaces (table with ESD surface, conductive ESD foam, ESD packaging, ESD transport container).

1.4 Residual risks of power drive systems

# <span id="page-11-0"></span>1.4 Residual risks of power drive systems

The control and drive components of a drive system are approved for industrial and commercial use in industrial line supplies. Their use in public line supplies requires a different configuration and/or additional measures.

These components may only be operated in closed housings or in higher-level control cabinets with protective covers that are closed, and when all of the protective devices are used.

These components may only be handled by qualified and trained technical personnel who are knowledgeable and observe all of the safety instructions on the components and in the associated technical user documentation.

When assessing the machine's risk in accordance with the respective local regulations (e.g., EC Machinery Directive), the machine manufacturer must take into account the following residual risks emanating from the control and drive components of a drive system:

- 1. Unintentional movements of driven machine components during commissioning, operation, maintenance, and repairs caused by, for example:
	- Hardware defects and/or software errors in the sensors, controllers, actuators, and connection technology
	- Response times of the controller and drive
	- Operating and/or ambient conditions outside of the specification
	- Condensation / conductive contamination
	- Parameterization, programming, cabling, and installation errors
	- Use of radio devices / cellular phones in the immediate vicinity of the controller
	- External influences / damage
- 2. In the event of a fault, exceptionally high temperatures, including an open fire, as well as emissions of light, noise, particles, gases, etc. can occur inside and outside the inverter, e.g.:
	- Component malfunctions
	- Software errors
	- Operating and/or ambient conditions outside of the specification
	- External influences / damage

Inverters of the Open Type / IP20 degree of protection must be installed in a metal control cabinet (or protected by another equivalent measure) such that the contact with fire inside and outside the inverter is not possible.

Safety information

1.4 Residual risks of power drive systems

- 3. Hazardous shock voltages caused by, for example:
	- Component malfunctions
	- Influence of electrostatic charging
	- Induction of voltages in moving motors
	- Operating and/or ambient conditions outside of the specification
	- Condensation / conductive contamination
	- External influences / damage
- 4. Electrical, magnetic and electromagnetic fields generated in operation that can pose a risk to people with a pacemaker, implants or metal replacement joints, etc. if they are too close.
- 5. Release of environmental pollutants or emissions as a result of improper operation of the system and/or failure to dispose of components safely and correctly.

#### **Note**

The components must be protected against conductive contamination (e.g. by installing them in a control cabinet with degree of protection IP54 according to IEC 60529 or NEMA 12).

Assuming that conductive contamination at the installation site can definitely be excluded, a lower degree of cabinet protection may be permitted.

For more information about residual risks of the components in a drive system, see the relevant sections in the technical user documentation.

Safety information

1.4 Residual risks of power drive systems

# <span id="page-14-0"></span>Design of the frequency converter  $2$

# <span id="page-14-1"></span>2.1 Identifying the converter

# Main components of the inverter

Each SINAMICS G120 inverter comprises a Control Unit and a Power Module.

- The Control Unit controls and monitors the Power Module and the connected motor.
- The Power Modules are available for motors with a power range of between 0.37 kW and 250 kW.

The following data is provided on the Power Module type plate  $(①)$ :

- Designation: e.g. Power Module 240
- 
- Technical data: Voltage and current
- Order number: e.g. 6SL3224-0BE13-7UA0
- Version: e.g. A02

The following data can be found on the Control Unit type plate (②):

- Designation: e.g. Control Unit CU240E-2 DP-F
- Order number: e.g. 6SL3244-0BB13-1PA0
- Version: e.g. A02 (hardware)
- 

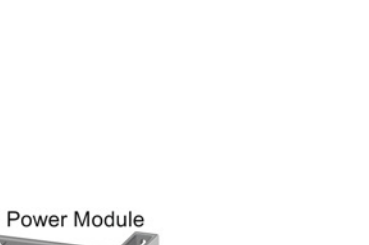

**Control Unit** ⋒

2.2 Control Units

# <span id="page-15-0"></span>2.2 Control Units

# Different Control Unit versions

The Control Units differ by the following main factors:

- Fieldbus interface type
- Type and scope of the functions
	- e.g. for CU230P-2… through additional specific technology functions for pumps, fans and compressors
	- e.g. for CU240E-2… through additional integrated safety functions
- Type and number of available inputs and outputs

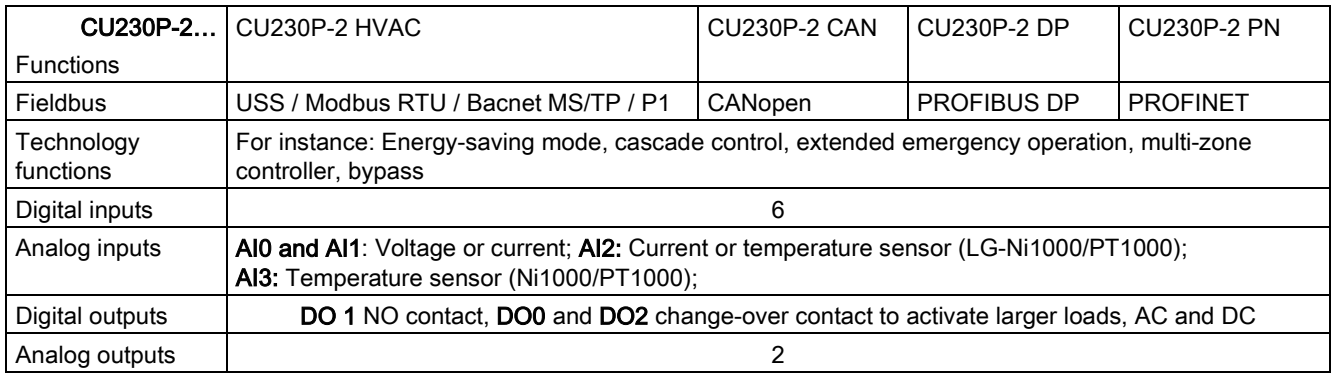

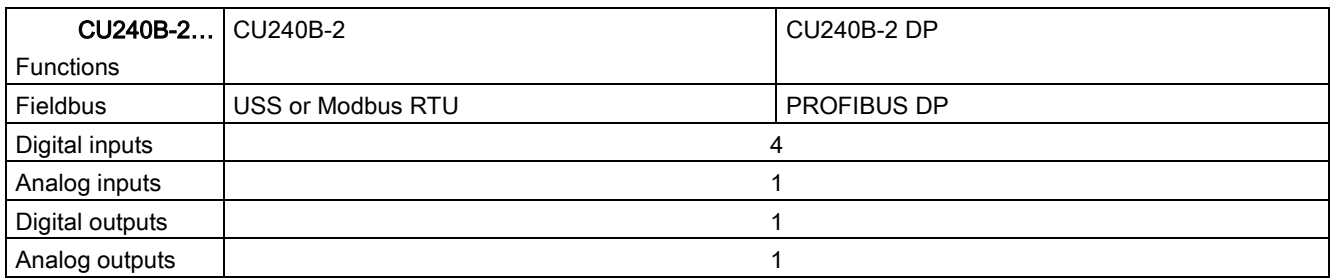

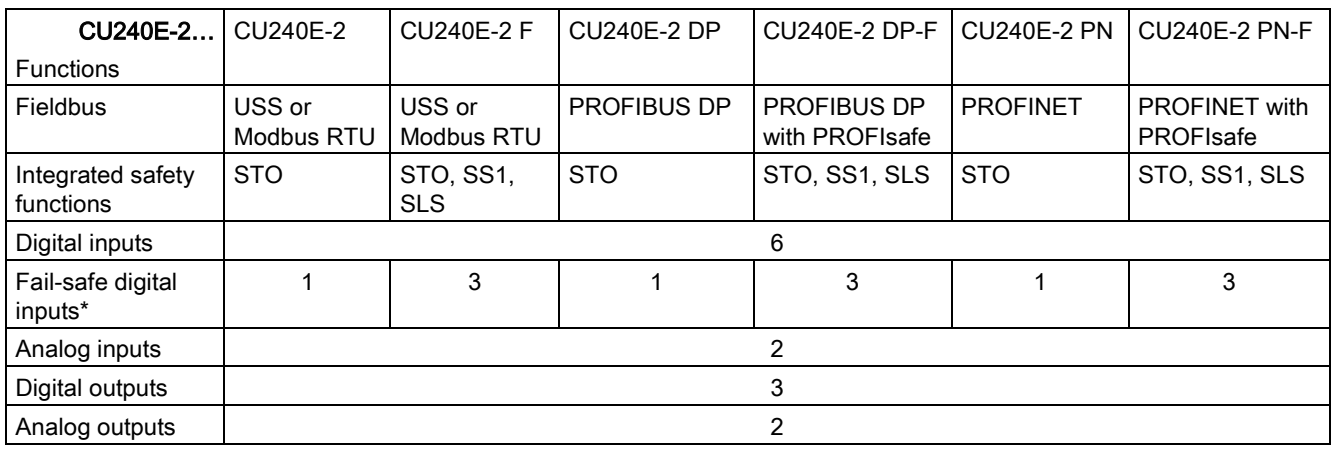

\*) A fail-safe digital input is created by combining two "standard" digital inputs

# <span id="page-16-0"></span>2.3 Power Module

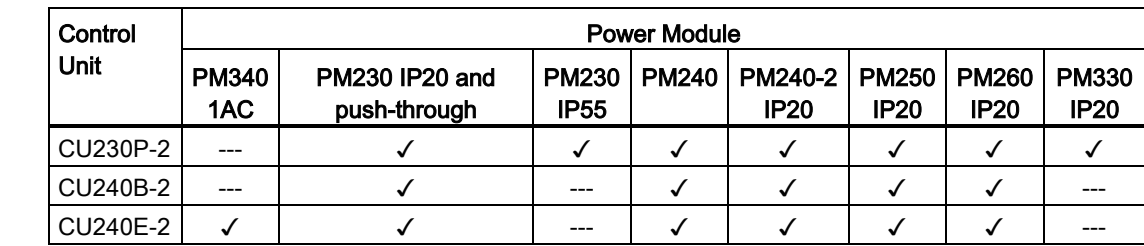

# Which Power Module can I use with the Control Unit?

# PM230, 3 AC 400 V - Pump and fan applications

The PM230 Power Module with degree of protection IP20 and push-through is available without a filter or with an integrated class A line filter.

The PM230 Power Module with degree of protection IP55 is available with an integrated class A or class B line filter.

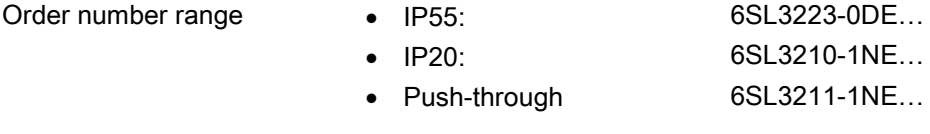

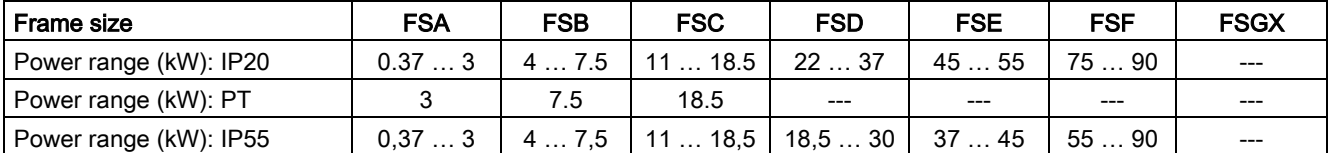

# PM340, 1 AC 200 V - Standard areas of application

The PM340 Power Module is available without a filter or with an integrated class A line filter with degree of protection IP20. The PM340 allows dynamic braking via an external braking resistor.

Order number range: 6SL3210-1SB1…

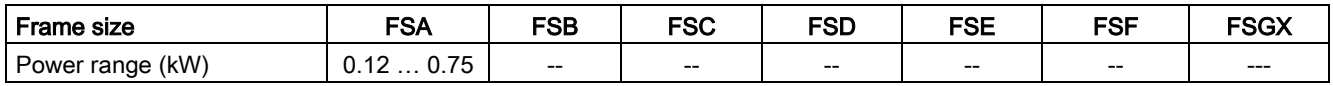

# PM240, 3 AC 400 V - Standard areas of application

The PM240 Power Module is available without a filter or with an integrated class A line filter with degree of protection IP20. The PM240 allows dynamic braking via an external braking resistor.

Order number range: 6SL3224-0BE… and 6SL3224-0XE…

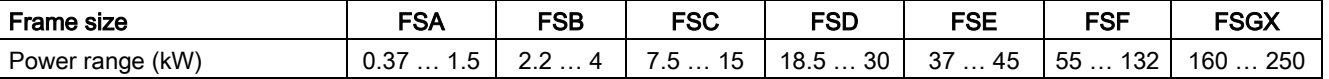

2.3 Power Module

# PM240-2, 3 AC 400 V - standard areas of application, 2nd generation

The PM240-2 Power Module is available without a filter or with an integrated class A line filter. The PM240-2 permits dynamic braking via an external braking resistor.

Range of order numbers: • IP20:

• Push-through

6SL3210-1PE… 6SL3211-1PE…

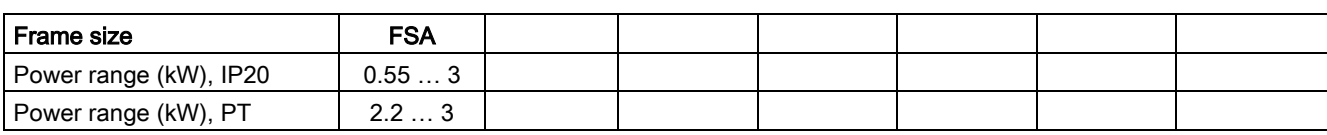

# PM250, 3 AC 400 V - Application areas with line regeneration

The PM250 Power Module is available without a filter or with an integrated class A line filter with degree of protection IP20. The PM250 permits dynamic braking with energy feedback into the line supply.

Order number range, IP20: 6SL3225-0BE …

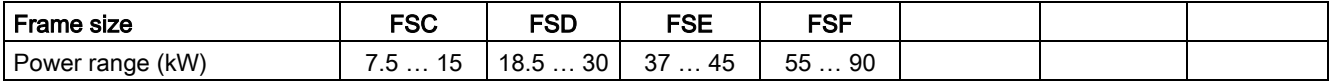

# PM260, 3 AC 690 V - Application areas with line regeneration

The PM260 Power Module is available without a filter or with an integrated class A line filter with degree of protection IP20. A sine-wave filter is fitted to the motor. The PM260 permits dynamic braking with energy feedback into the line supply.

Order number range, IP20: 6SL3225-0BH…

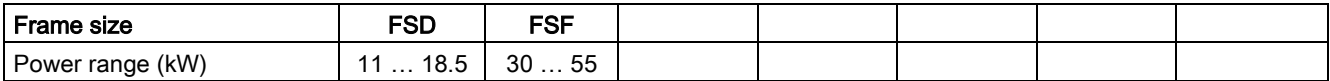

# PM330, 3 AC 400 V - Pump, fan and compressor applications

The PM330 Power Module is available as unfiltered device with IP20 degree of protection. External line filters are available as option.

Range of order numbers: 6SL3310-1PE…

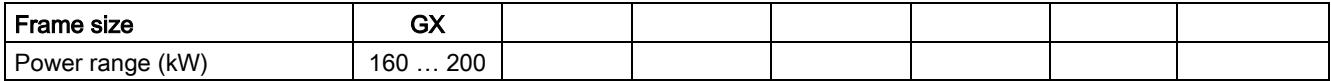

# Components of the converter

The following accessories are available for the converter:

- Operator Panel for commissioning and diagnostics (Basic Operator Panel BOP-2 or Intelligent Operator Panel IOP).
- Memory card for backing up the settings of the converter on a replaceable medium.
- Shield connection kit for optimum shield support of the connected cables. For further information, see Overview of the shield connection kits [\(http://support.automation.siemens.com/WW/news/en/67225884\)](http://support.automation.siemens.com/WW/news/en/67225884)
- Line filter for achieving a higher radio interference suppression class.
- Line reactor for protecting the converter in harsh industrial networks.
- Output reactor for protecting the converter when motor cables > 50 m (shielded) or > 100 m (unshielded) are used.
- Sine-wave filter for protecting motors which are not suitable for converter operation and for motor cables up to 300 m.
- Braking resistor for dynamic braking of the motor.
- Brake Relay for controlling a motor holding brake.

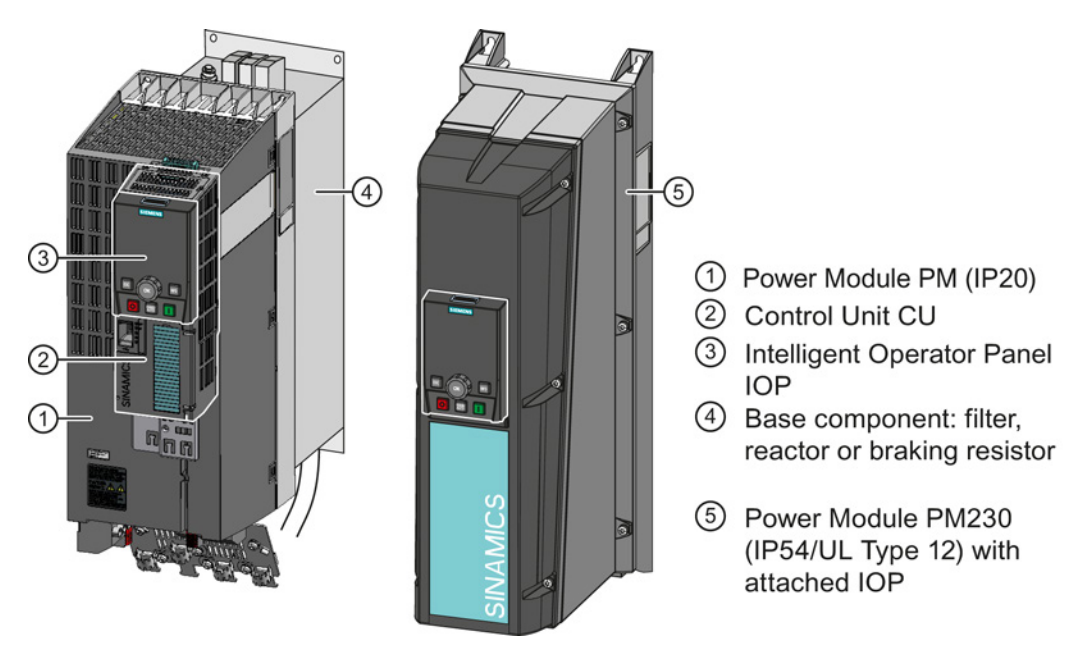

Figure 2-1 Design of the converter (example)

#### **Note**

# Converters with IP55 degree of protection

In order to comply with degree of protection IP55, the converter has to be operated either with an Operator Panel (IOP or BOP-2) or with dummy cover 6SL3256-1BA00-0AA0.

Converter with Control Units CU230P-2; CU240B-2; CU240E-2 Getting Started, 11/2013, A5E32885834B AA 19 2.4 Assembling frequency converter components

# <span id="page-19-0"></span>2.4 Assembling frequency converter components

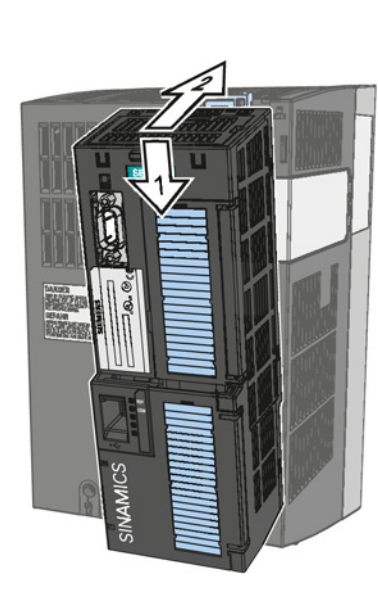

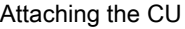

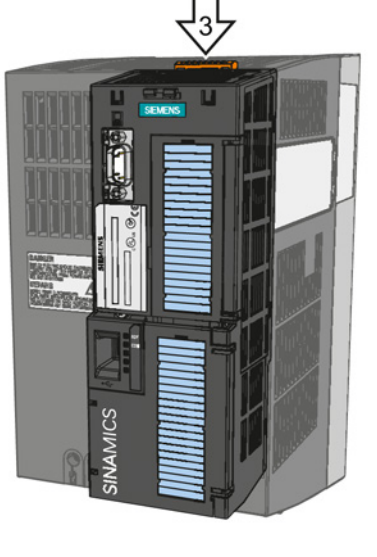

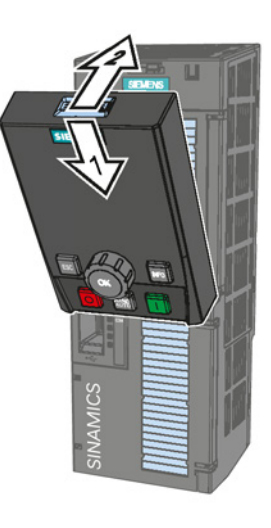

Attaching the CU Removing the CU Attaching the Operator Panel

# <span id="page-20-0"></span>2.5 IOP Intelligent Operator Panel

The IOP is an operator device with which you can commission the frequency converter locally, enter parameters and monitor operation.

The display is subdivided into various areas

- Status and diagnostics display
- Status message
- Selection menu
- ① Status and diagnostics display
- ② Status message, here: Output voltage
- ③ Status message here: Output frequency
- ④ Selection menu: Wizard / Control / Menu

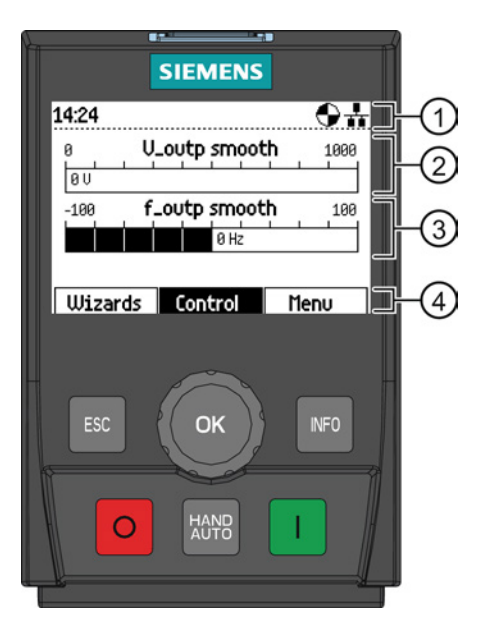

# Handling the IOP

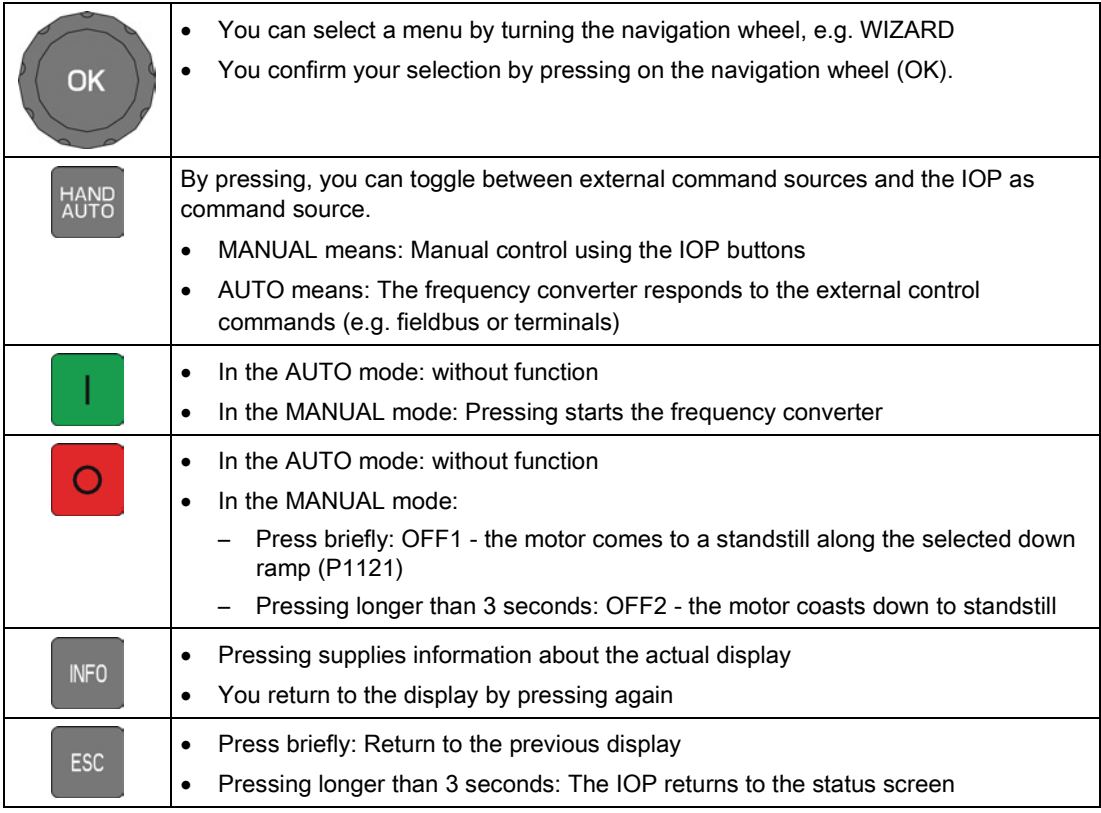

#### 2.5 IOP Intelligent Operator Panel

# Menu structure

The menu depicted here shows the basic structure. There are different sub-structures, depending on the software version and the Control Unit.

Instead of using the application Wizards, you can also use individual parameters to directly change all of the settings.

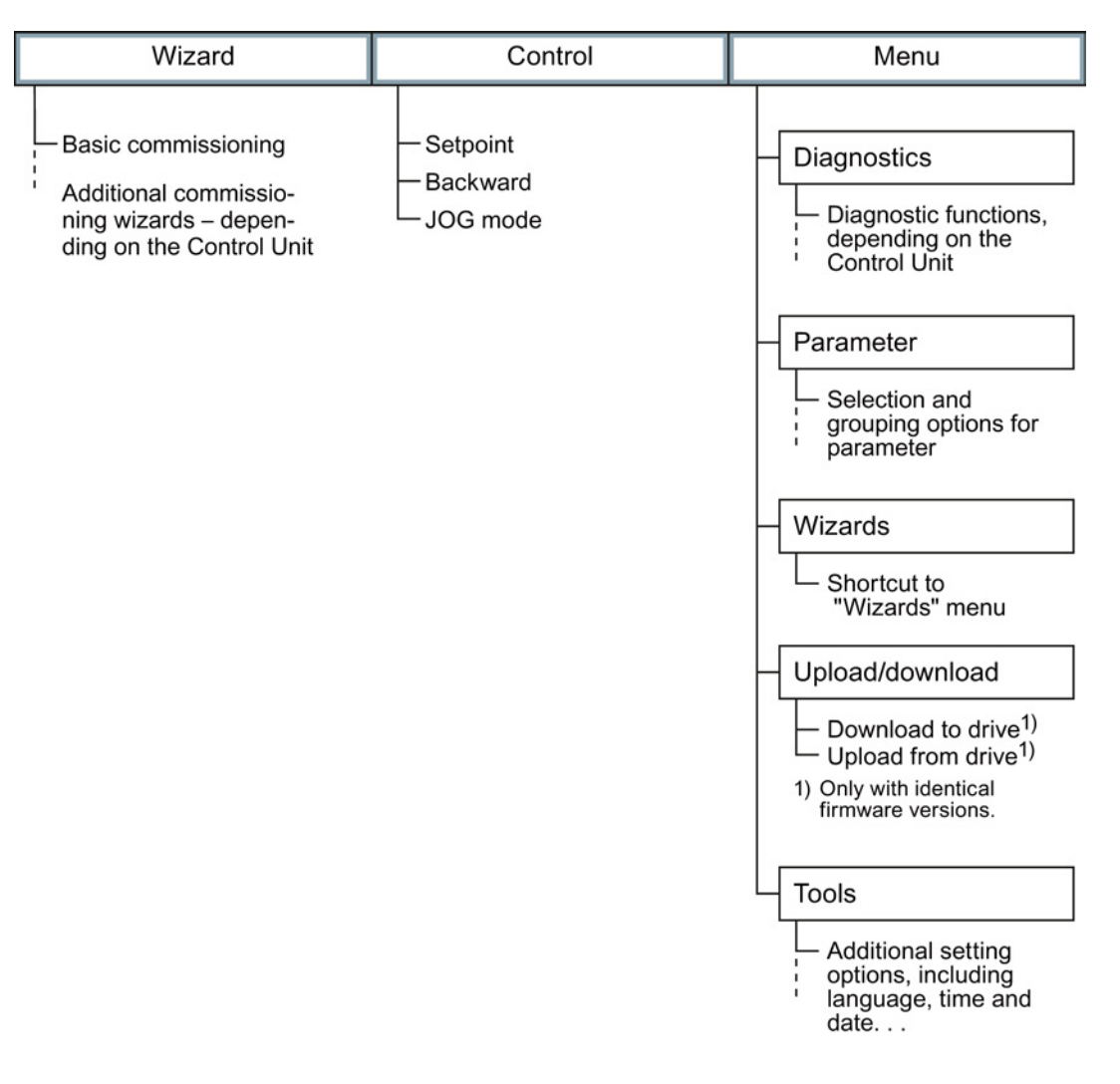

# <span id="page-22-0"></span> $\blacksquare$

# <span id="page-22-1"></span>3.1 Installing the Power Module

# WARNING

# Danger of death caused by high leakage currents when the external protective conductor is interrupted

The inverter conducts high leakage currents > 3.5 mA via the protective conductor. When the protective conductor is interrupted, touching live components can result in electric shock, which can lead to death or serious injuries.

- Connect a protective conductor, which satisfies at least one of the following conditions, to the inverter:
	- The protective conductor is routed so that it is protected against mechanical damage. Cables routed in control cabinets or enclosed machine enclosures are considered to be adequately protected.
	- The protective conductor routed as an individual conductor has a cross-section of ≥ 10 mm² Cu.
	- $-$  In a multi-core cable the protective conductor has a cross-section of ≥ 2.5 mm<sup>2</sup> Cu.
	- Two parallel protective conductors with the same cross-section are installed.
	- The protective conductor corresponds to the local regulations for equipment with increased leakage current.

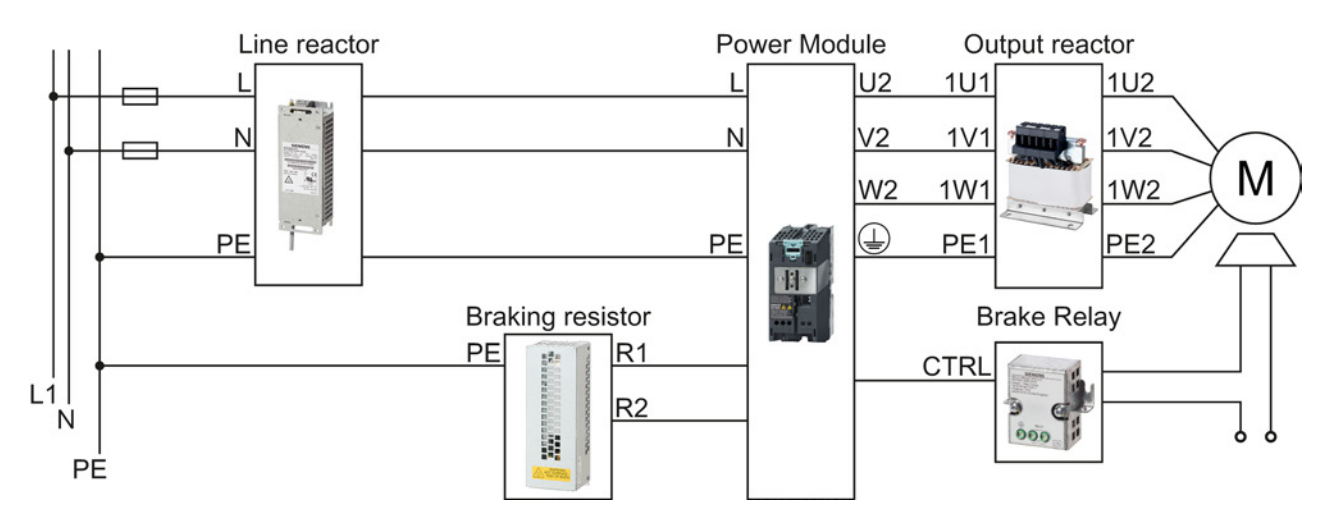

# Connecting the Power Module to the motor and power supply

Figure 3-1 Connecting the PM340 1AC Power Module

Converter with Control Units CU230P-2; CU240B-2; CU240E-2 Getting Started, 11/2013, A5E32885834B AA 23

#### 3.1 Installing the Power Module

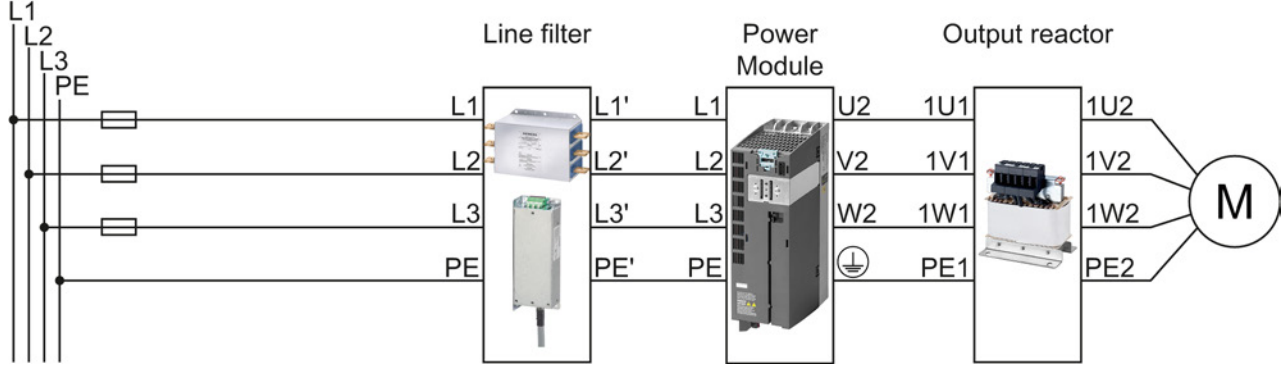

Figure 3-2 Connecting the PM230 IP20 and push-through Power Module

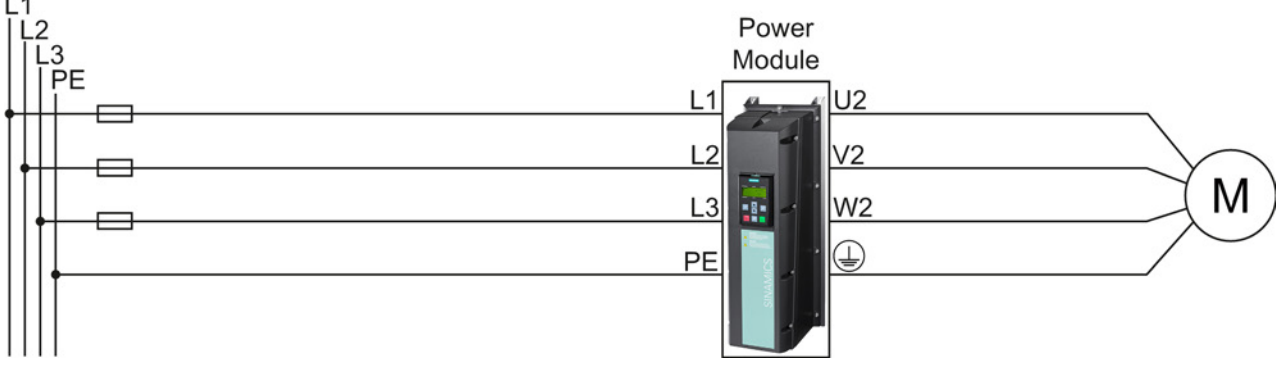

Figure 3-3 Connecting the PM230 IP55 Power Module

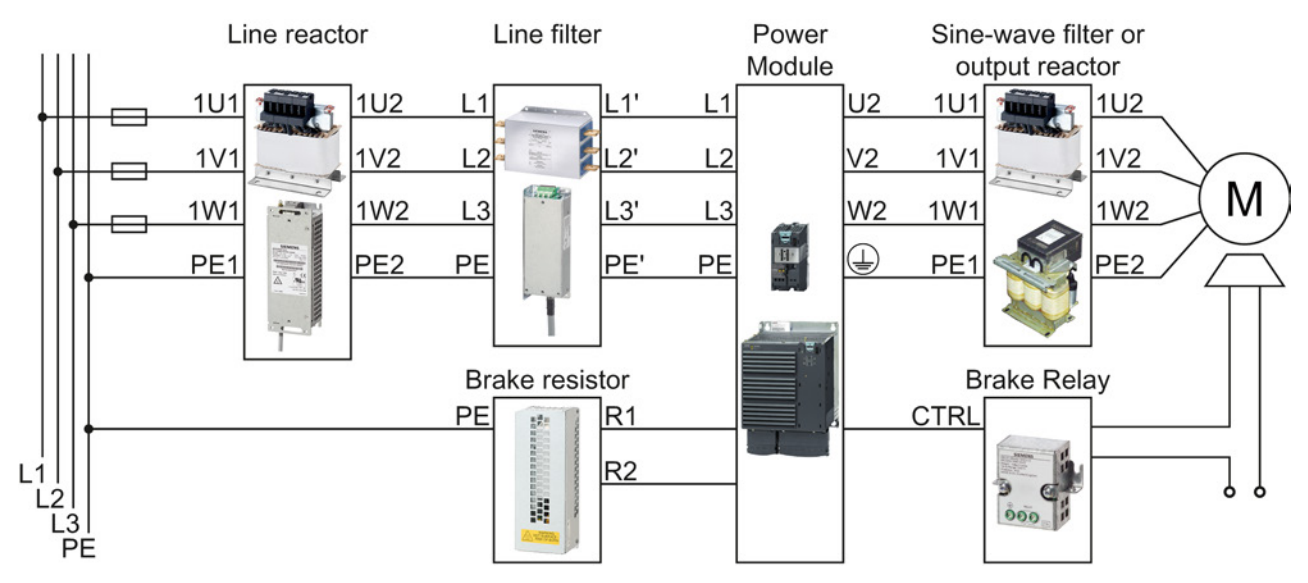

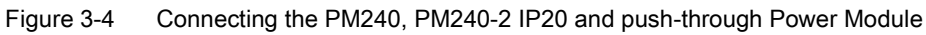

3.1 Installing the Power Module

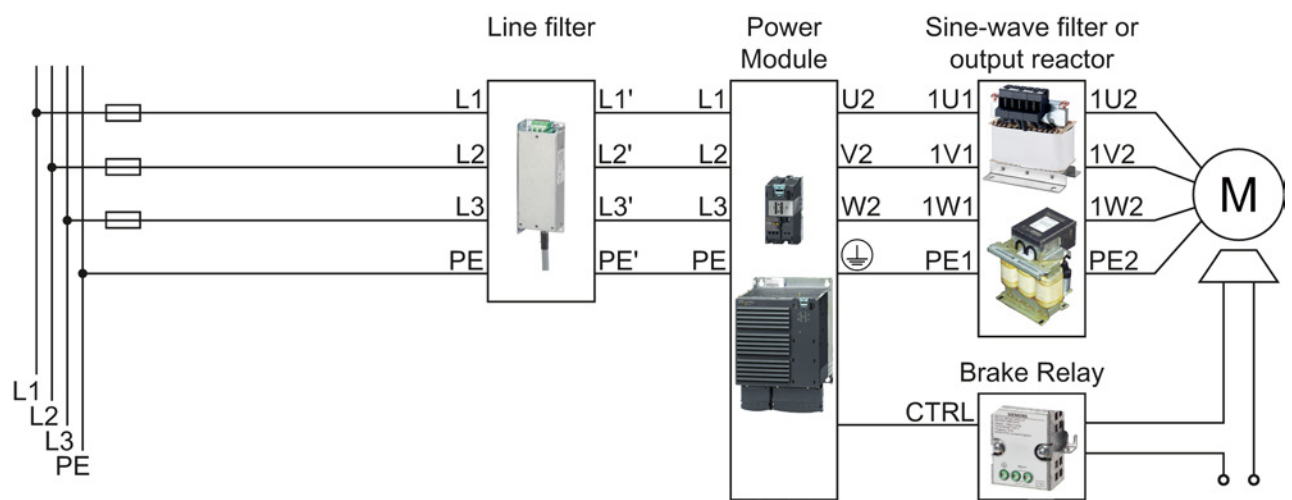

Figure 3-5 Connecting the PM250 Power Module

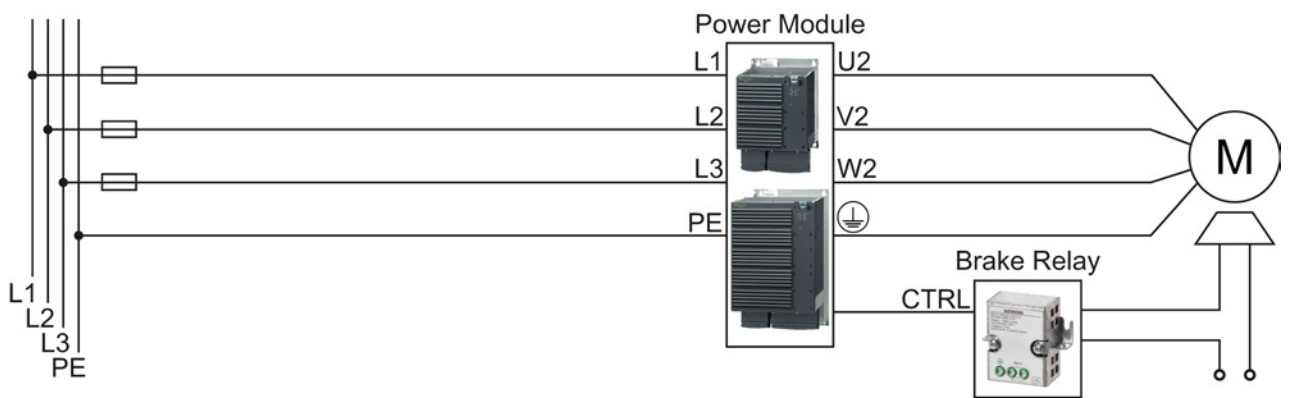

Figure 3-6 Connecting the PM260 Power Module

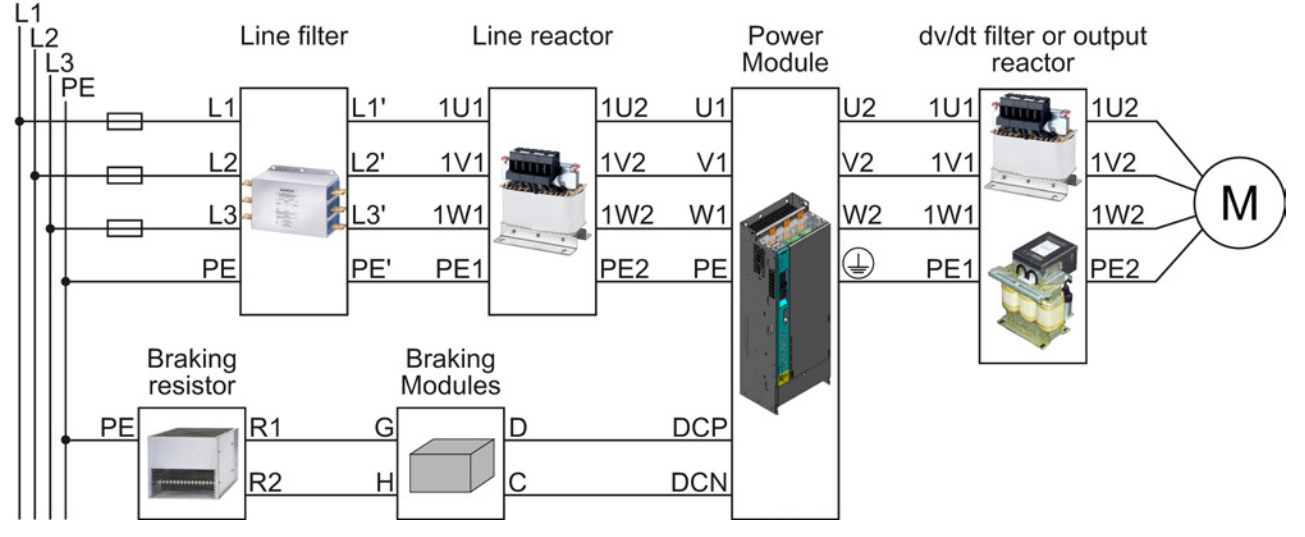

Figure 3-7 Connecting the PM330 Power Module

Converter with Control Units CU230P-2; CU240B-2; CU240E-2 Getting Started, 11/2013, A5E32885834B AA 25

**Installing** 3.2 Installing Control Unit

# <span id="page-25-1"></span><span id="page-25-0"></span>3.2 Installing Control Unit

- 3.2.1 CU230P-2 control unit
- <span id="page-25-2"></span>3.2.1.1 Interfaces of the CU230P-2

# Interfaces at the front of the Control Unit

To access the interfaces at the front of the Control Unit, you must lift the Operator Panel (if one is being used) and open the front doors.

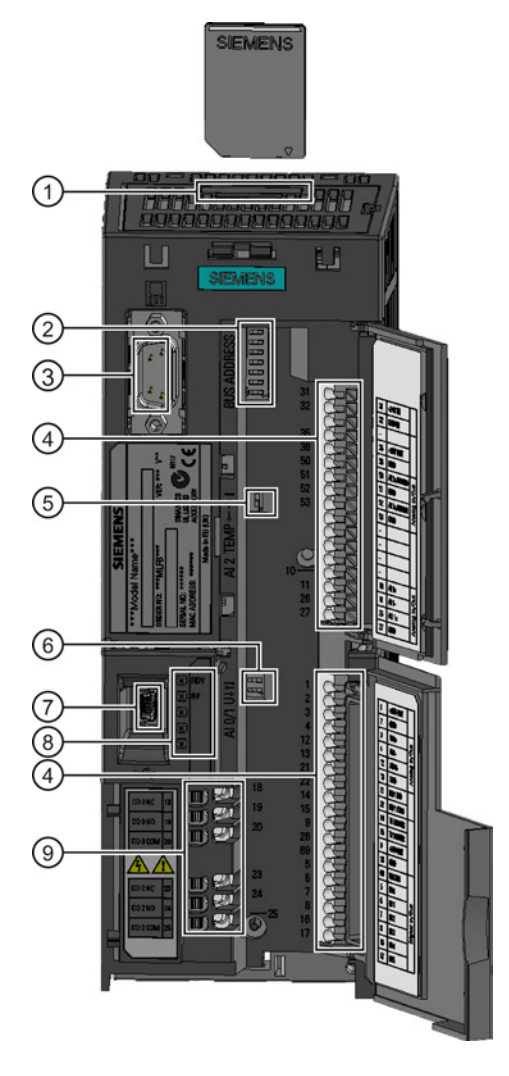

①Memory card slot

②Select the fieldbus address:

- CU230P-2 DP
- CU230P-2 CAN
- CU230P-2 HVAC
- CU230P-2 BT

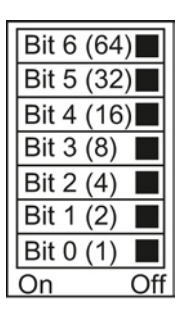

- ③Connection to the Operator Panel
- ④Terminal strips
- ⑤Switch for AI2 (current/temperature)

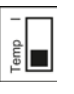

▬

ਜ

Al1

AI<sub>0</sub>

- ⑥Switch for AI0 and AI1 (U/I)
	- I 0/4 mA … 20 mA
	- U -10/0 V … 10 V

⑦USB interface for connection to a PC

⑧Status LED RDY<br>BF

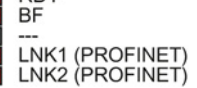

⑨Terminal strips for the digital outputs

# **Installing** 3.2 Installing Control Unit

# Interfaces on the lower side of the Control Unit

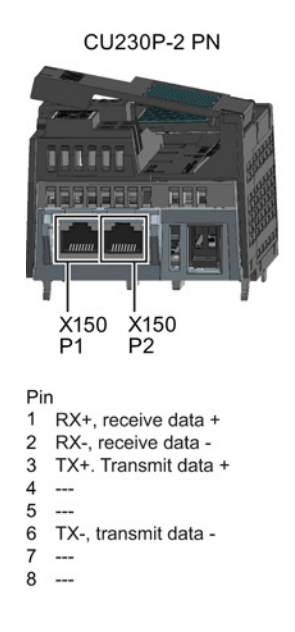

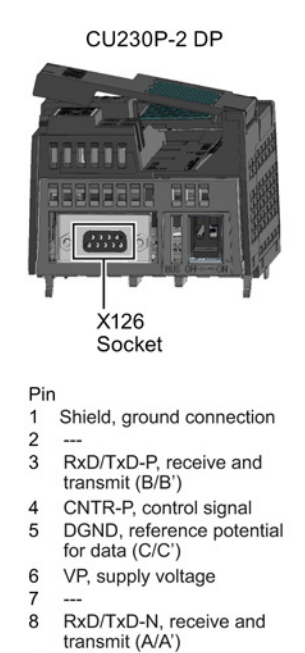

 $\overline{9}$  $\sim$ 

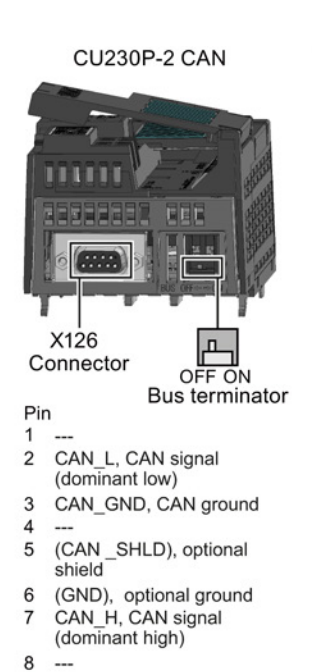

 $\overline{9}$  $\ddot{\phantom{0}}$ 

FEE 匾 X128 OFF ON Bus terminator Pin  $\mathbf{1}$ 0 V, reference potential  $\overline{2}$ RS485P, receive and transmit $(+)$ RS485N, receive and<br>transmit (-) 3

CU230P-2 HVAC

- Cable shield  $\overline{4}$
- $\overline{5}$  $\sim$

Converter with Control Units CU230P-2; CU240B-2; CU240E-2 Getting Started, 11/2013, A5E32885834B AA 27

3.2 Installing Control Unit

# <span id="page-27-0"></span>3.2.1.2 Terminal strips of the CU230P-2

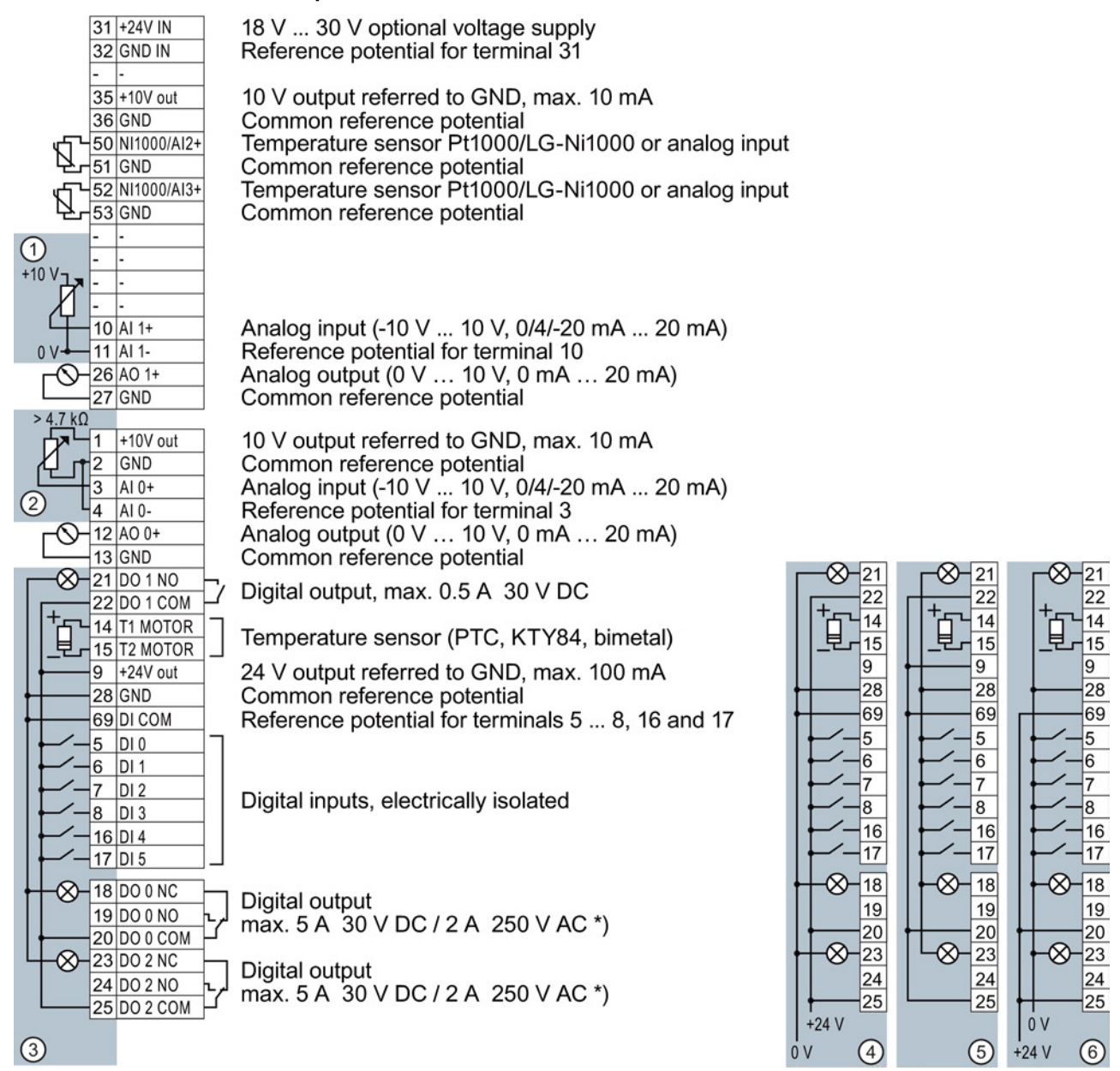

- \*) The following applies to systems complying with UL: A maximum of 3 A 30 V DC or 2 A 250 V AC may be connected via terminals 18 / 20 (DO 0 NC) and 23 / 25 (DO 2 NC).
- ① The analog input is supplied from an external 10 V voltage.
- ② The analog input is supplied from the internal 10 V voltage.
- ③ Wiring when using the internal power supplies. Connecting a current sourcing contact.
- **4** Wiring when using external power supplies. Connecting a current sourcing contact.<br>**6** Wiring when using the internal power supplies. Connecting a current sinking contact
- Wiring when using the internal power supplies. Connecting a current sinking contact.
- ⑥ Wiring when using external power supplies. Connecting a current sinking contact.

#### Note

When a current sinking contact is connected, a ground fault at the digital input can lead to unintentional setting of the input.

# <span id="page-28-0"></span>3.2.2 CU240B / CU240E Control Unit

# <span id="page-28-1"></span>3.2.2.1 Interfaces of the CU240B-2 and CU240E-2

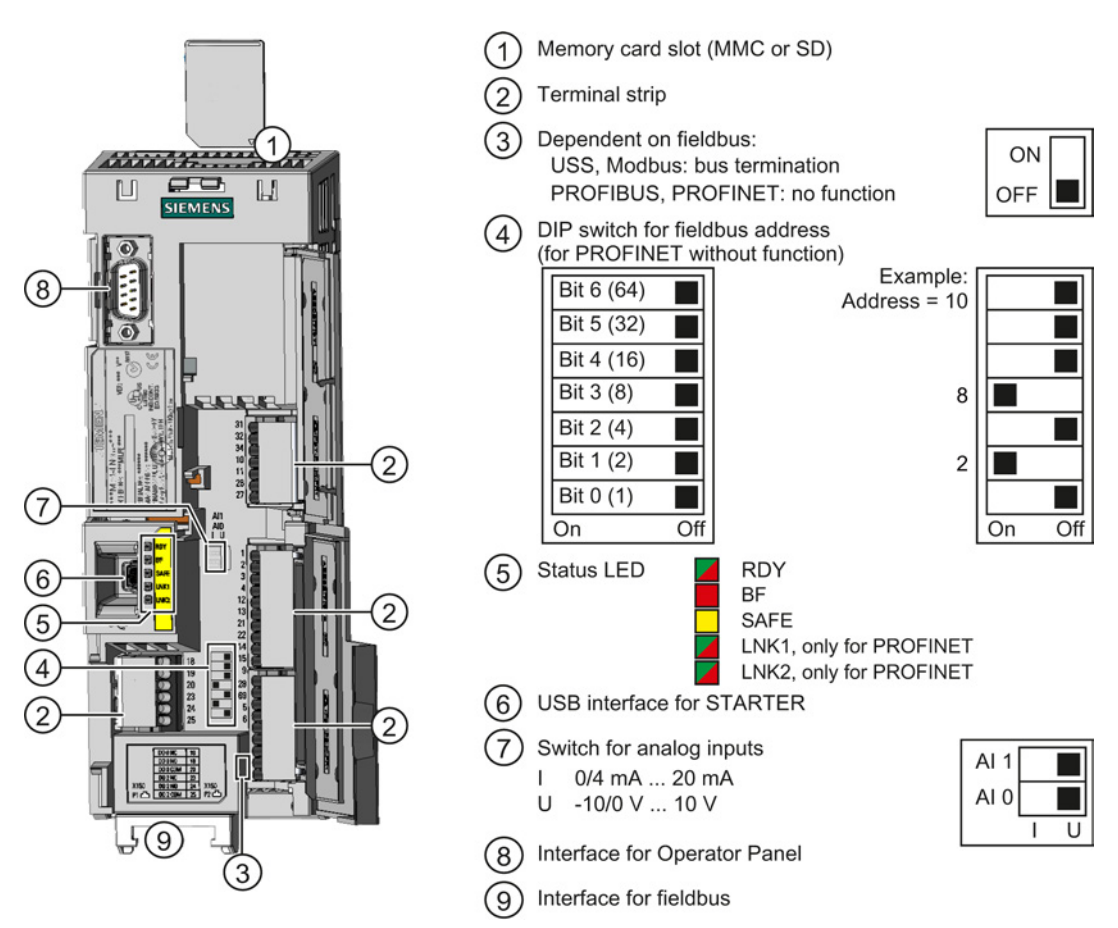

Figure 3-8 Design of the Control Unit using the example of the CU240E-2

3.2 Installing Control Unit

#### RS485 plug for USS and Modbus RTU (X128) 5 Pin Pin 0 V, reference potential<br>RS485P, receive and transmit  $\begin{array}{c} 1 \\ 2 \end{array}$  $\overline{1}$  $\overline{c}$ (+)<br>RS485N, receive and transmit (-) 3 3  $\sqrt{4}$ 5  $\overline{4}$ Cable shield 6 Not connected 5  $\overline{7}$ 8

Figure 3-9 Fieldbus interface allocation

RJ45 connector socket for PROFINET IO (X150 P1, X150 P2)

The converter's fieldbus interface is on the bottom of the Control Unit.

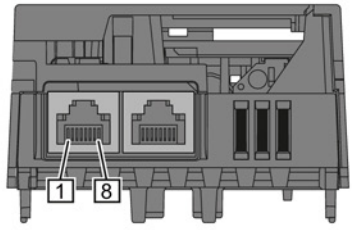

- RX+, receive data +
- RX-, receive data -
- TX+. Transmit data +
- Not assigned
- Not assigned
- TX-, transmit data -Not assigned
- Not assigned

SUB-D socket for PROFIBUS DP  $(X126)$ 

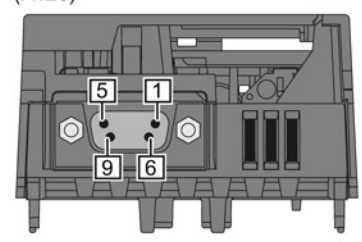

#### Pin

- Shield, grounding connection  $\mathbf{1}$
- $\overline{2}$
- Not assigned<br>
RxD/TxD-P, receive and transmit (B/B')<br>
RxD/TxD-P, receive and transmit (B/B') 3
- CNTR-P, control signal  $\overline{\mathbf{A}}$
- DGND, reference potential for data (C/C') 5
- 6 VP, supply voltage  $\overline{7}$
- Not assigned 8
- RxD/TxD-N, receive and transmit (A/A')
- 9 Not assigned

Converter with Control Units CU230P-2; CU240B-2; CU240E-2 30 Getting Started, 11/2013, A5E32885834B AA

<span id="page-30-0"></span>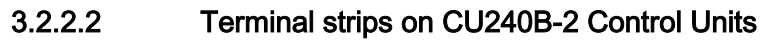

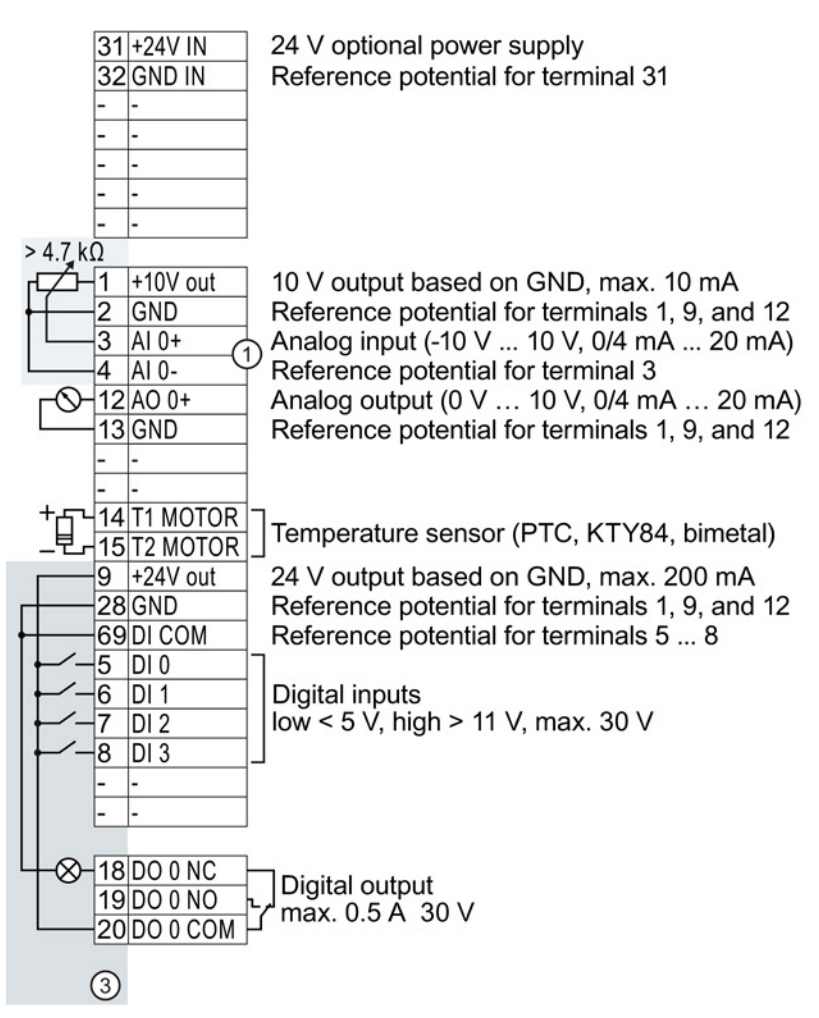

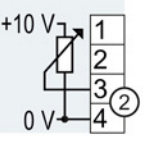

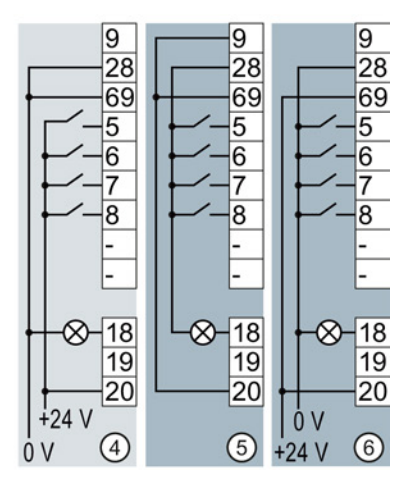

- ① The analog input is supplied from the internal 10 V voltage.
- ② The analog input is supplied from an external 10 V voltage.
- ③ Wiring when using the internal power supplies. Connection of a contact switching to P potential.
- ④ Wiring when using external power supplies. Connection of a contact switching to P potential.
- ⑤ Wiring when using the internal power supplies. Connection of a contact switching to M potential.
- ⑥ Wiring when using external power supplies. Connection of a contact switching to M potential.

3.2 Installing Control Unit

# <span id="page-31-0"></span>3.2.2.3 Terminal strips on CU240E-2 Control Units

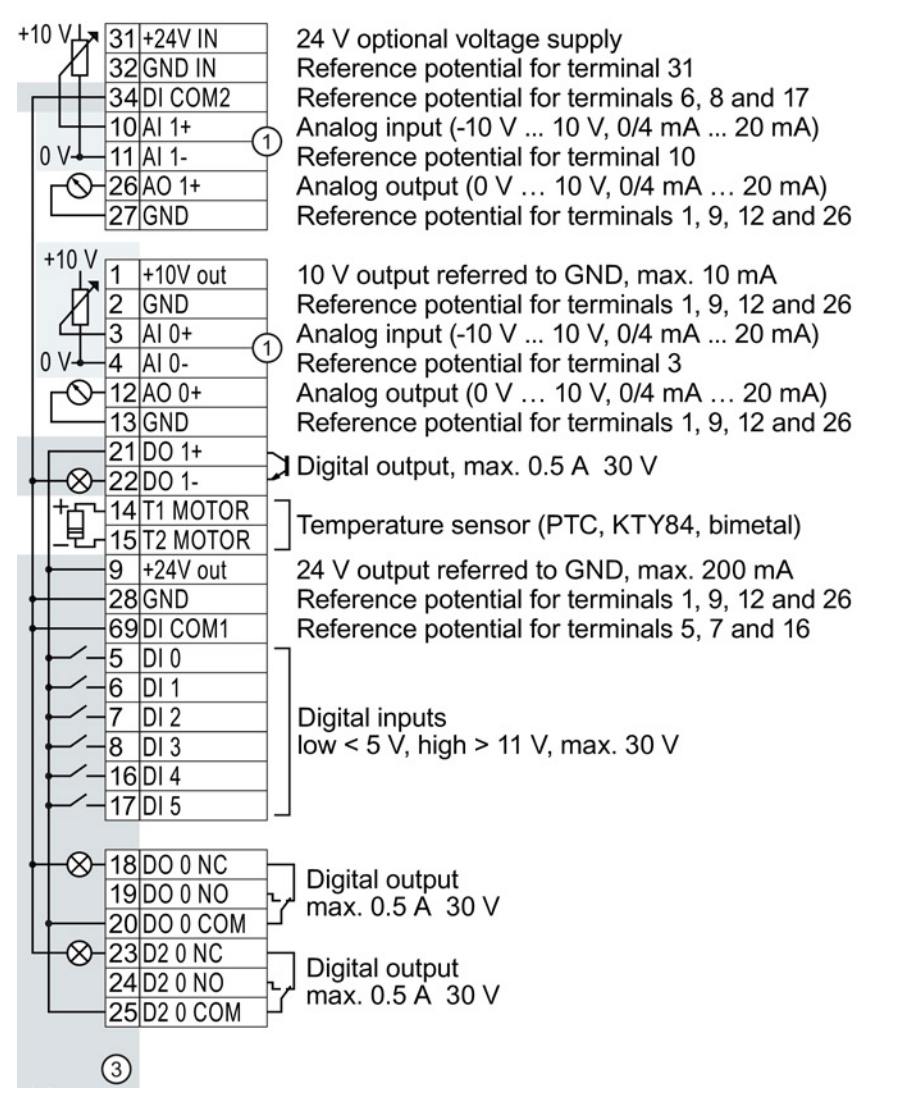

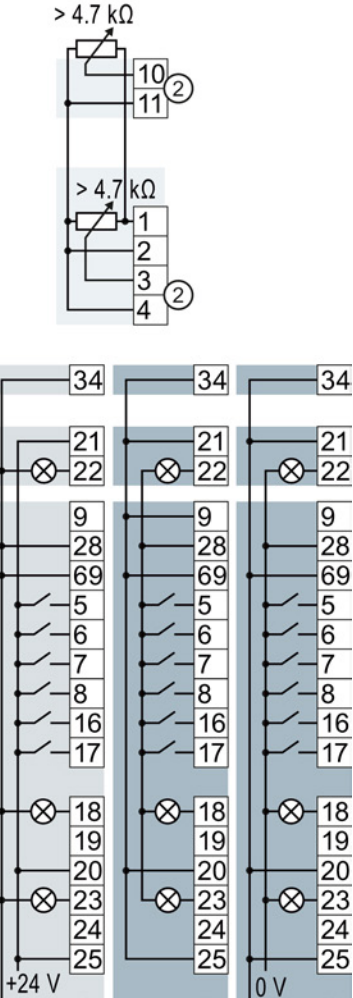

① The analog inputs are supplied from an external 10 V source.

② The analog inputs are supplied from the internal 10 V voltage.

③ Wiring when using the internal power supplies. Connection of a contact switching to P potential.

④ Wiring when using external power supplies. Connection of a contact switching to P potential.

- ⑤ Wiring when using the internal power supplies. Connection of a contact switching to M potential.
- ⑥ Wiring when using external power supplies. Connection of a contact switching to M potential.

4

O  $\vee$  6

 $24V$ 

 $\circledcirc$ 

# **NOTICE**

# Damage to the CU240E-2 PN and CU240E-2 PN-F Control Units in the event of a shortcircuit of the 24 V output

It is possible that the Control Units are defective if the following conditions occur simultaneously:

- 1. A short-circuit to the 24 V output occurs at terminal 9 when the converter is operating.
- 2. The ambient temperature is at the upper permitted limit.
- 3. You have connected an external 24 V supply to terminals 31 and 32 and the voltage at terminal 31 is at the upper permitted limit.

In order to rule out damage to the Control Units, you have to prevent all three conditions occurring simultaneously.

# <span id="page-32-0"></span>3.2.3 Selecting the pre-assignment for the terminal strip

The inputs and outputs of the frequency inverter and the fieldbus interface have specific functions when set to the factory settings.

When you put the frequency inverter into operation, you can change the function of each of its inputs and outputs and the setting of the fieldbus interface.

To make the setting process easier, the inverter has various predefined assignments (macros).

Only the inputs and outputs whose functions change by selecting a specific assignment, are shown on the following pages.

# Procedure

 $\blacksquare$ 

To select one of the inverter's pre-assigned settings, proceed as follows:

- 1. Think about which of the input and output functions you are using in the application.
- 2. Find the I/O configuration (macro) that best suits your application.
- 3. Note the macro number of the corresponding default setting.

You must set this macro number when putting the frequency inverter into operation.

You have found the appropriate inverter pre-assignment.

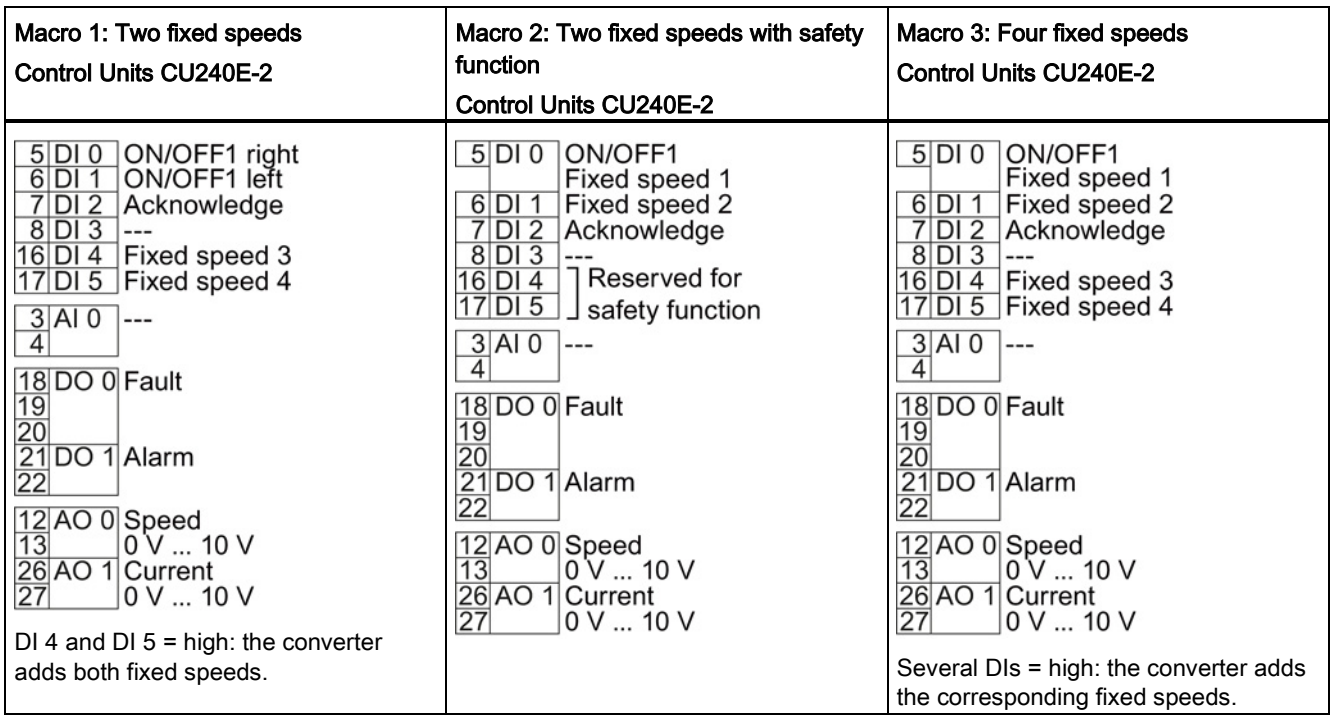

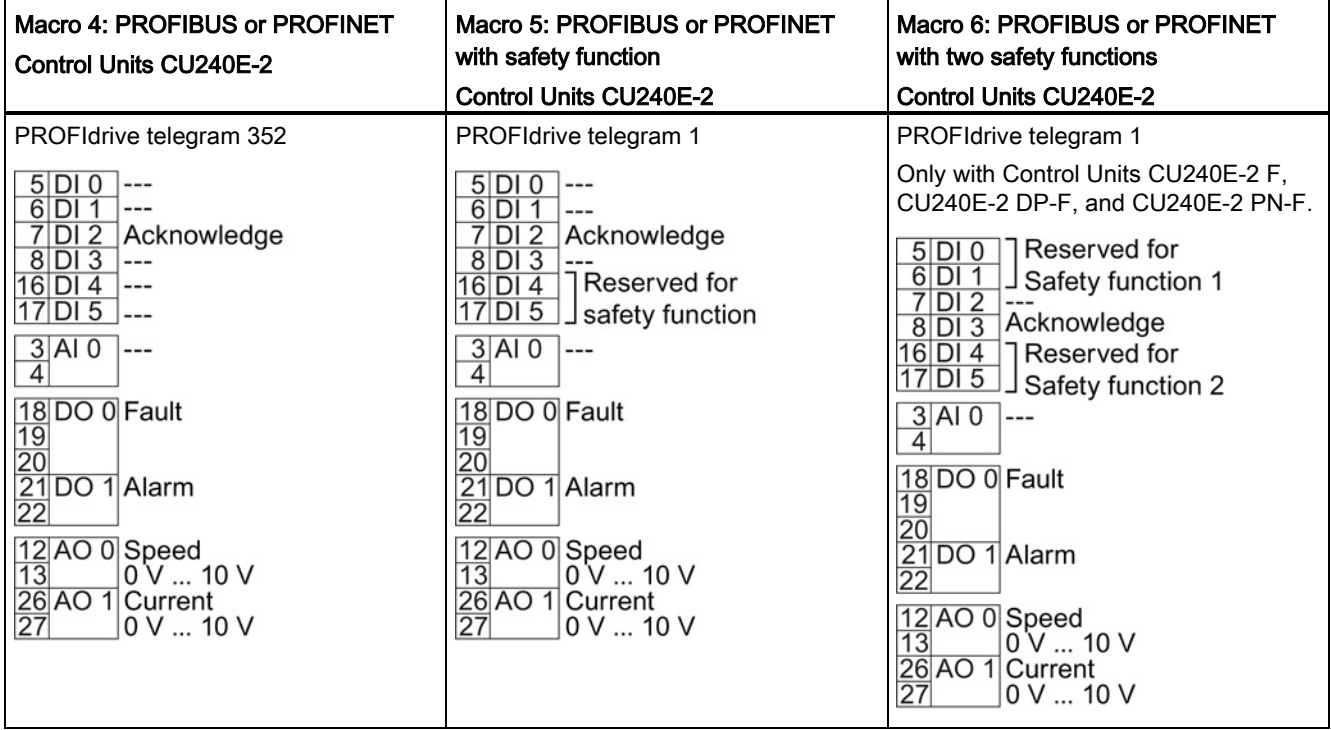

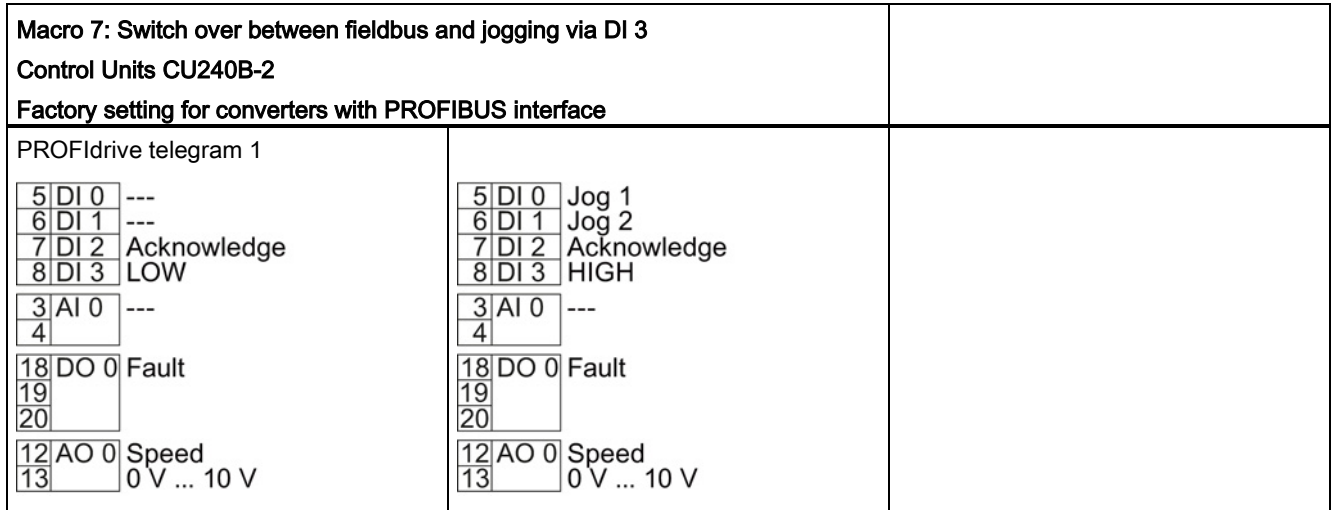

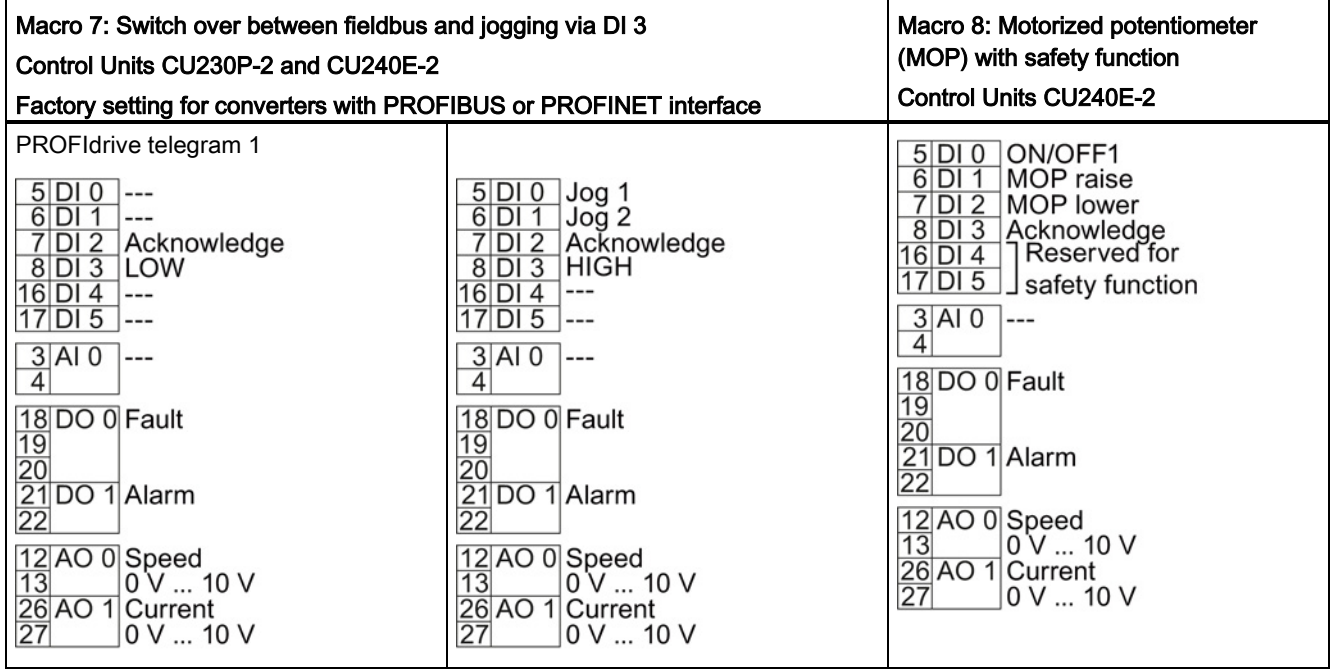

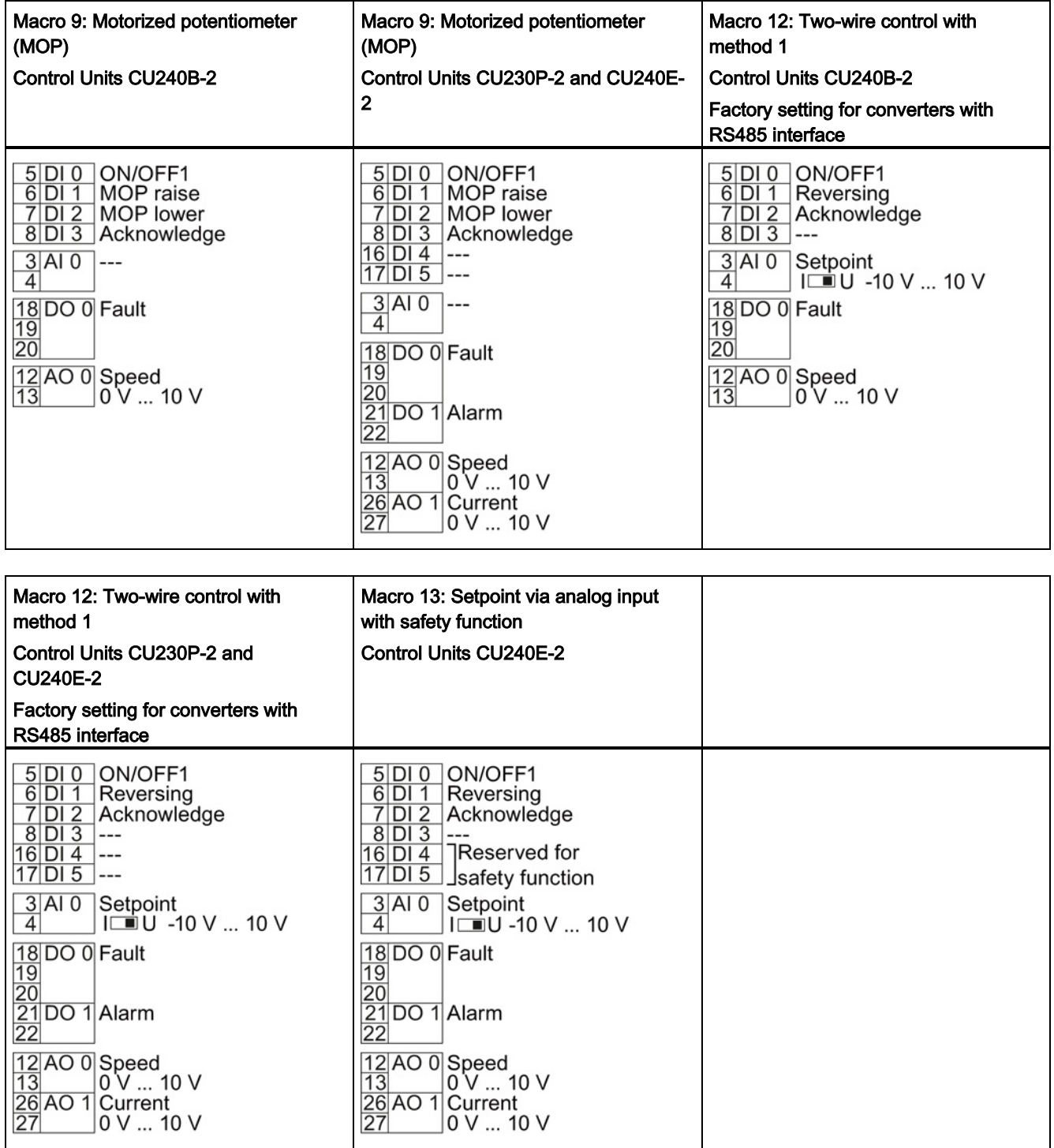

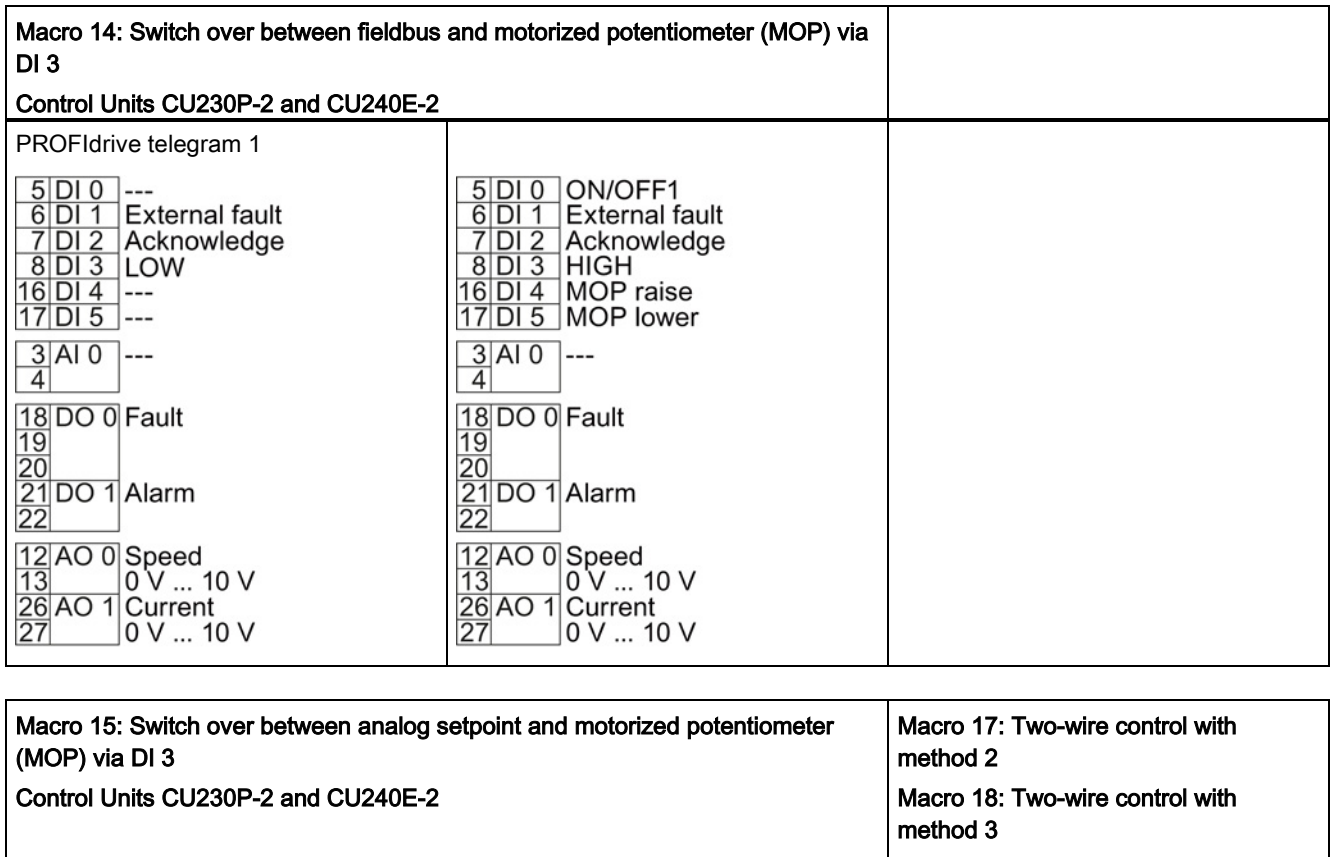

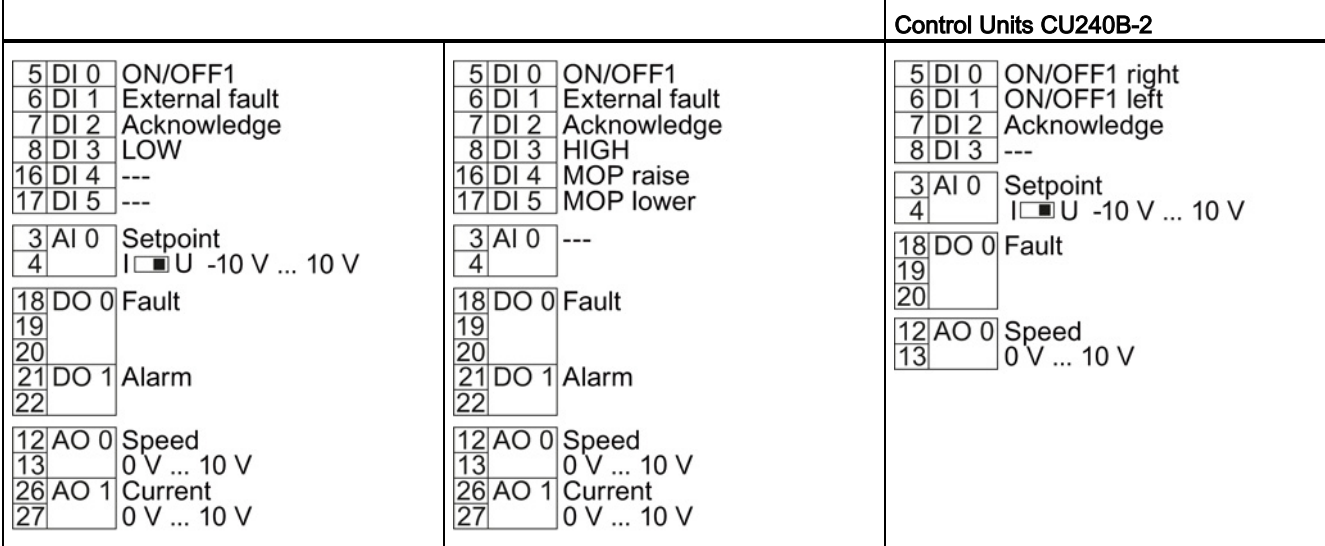

3.2 Installing Control Unit

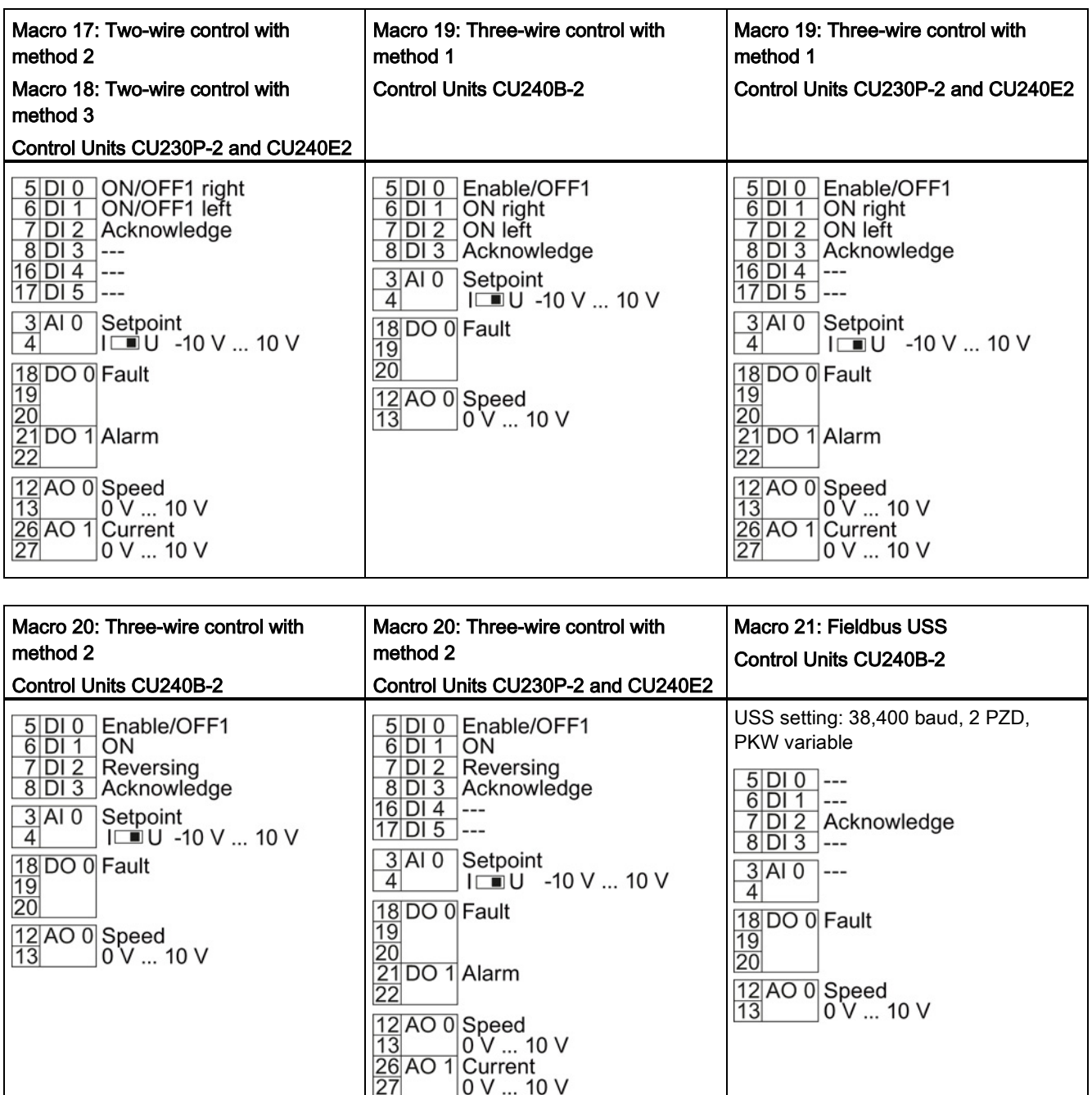

3.2 Installing Control Unit

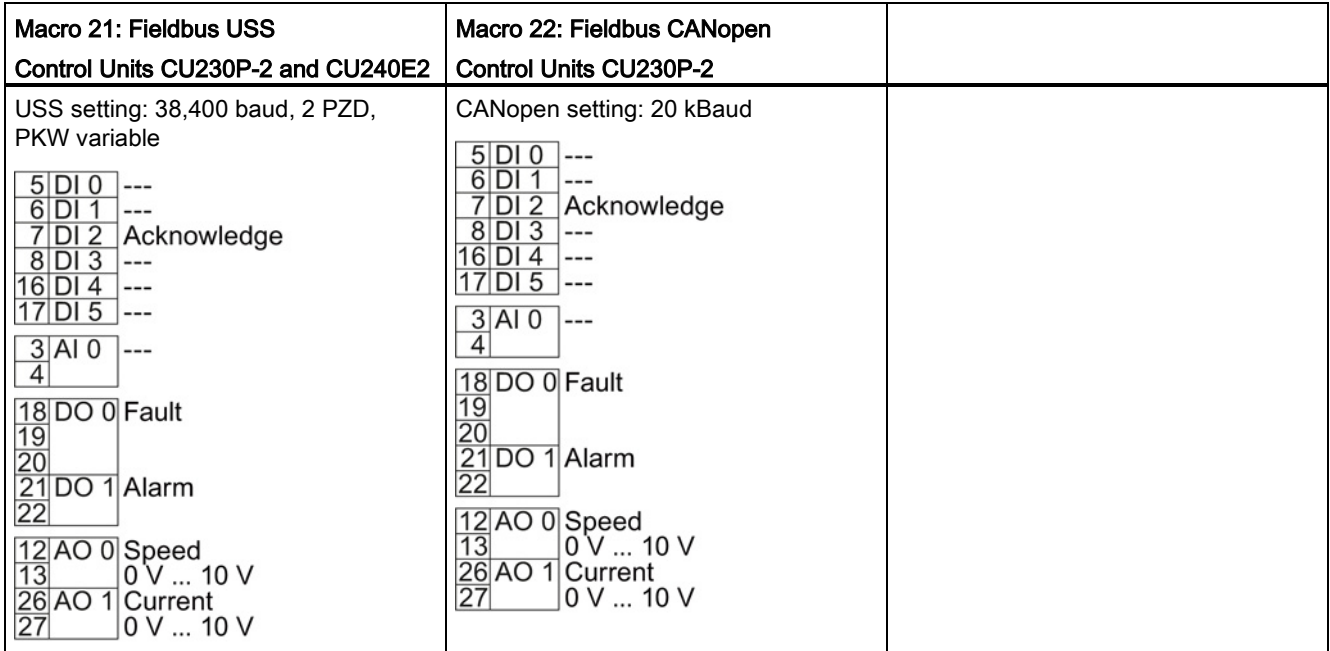

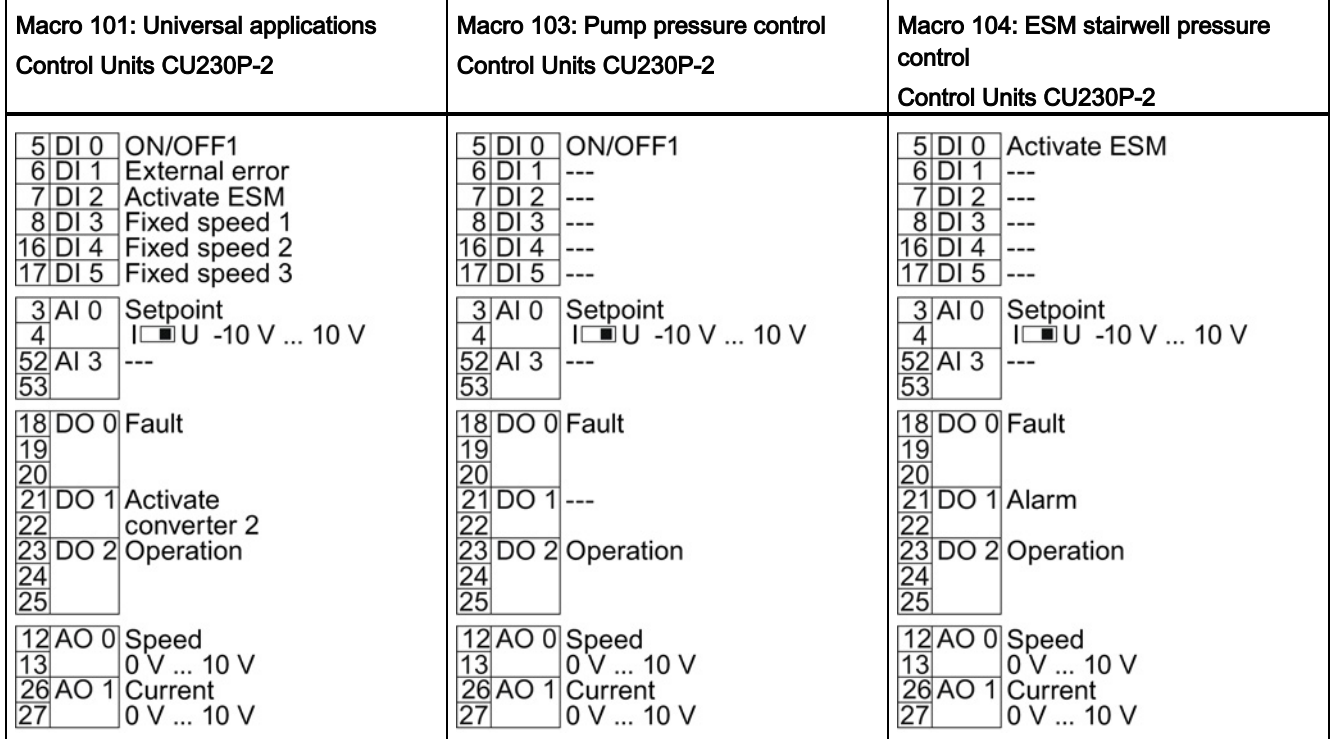

Converter with Control Units CU230P-2; CU240B-2; CU240E-2 Getting Started, 11/2013, A5E32885834B AA 39

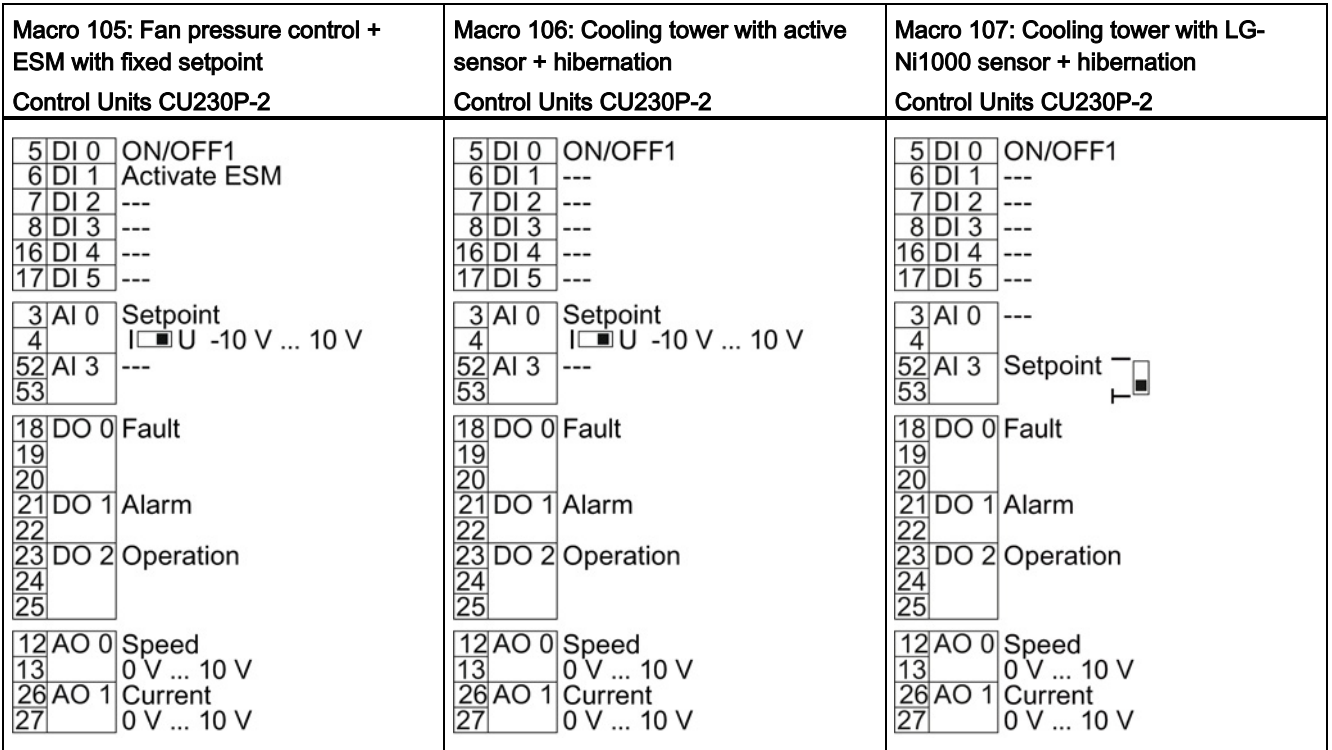

# <span id="page-40-0"></span>3.2.4 Wiring the terminal strip

# **NOTICE**

# Damage to the inverter when using long signal cables

Using long cables at the inverter's digital inputs and 24 V power supply can lead to overvoltage during switching operations. Overvoltages can damage the inverter.

• If you use cables of more than 30 m at the digital inputs and 24 V power supply, connect an overvoltage protection element between the terminal and the associated reference potential.

We recommend using the Weidmüller overvoltage protection terminal with designation MCZ OVP TAZ DIODE 24VDC.

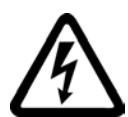

# WARNING

Danger to life as a result of hazardous voltages when connecting an unsuitable power supply

Death or serious injury can result when live parts are touched in the event of a fault.

• For all connections and terminals of the electronic modules, only use power supplies with protective extra low voltage (PELV), Class 2.

# **Requirements**

- Use suitable cables:
	- Solid or flexible cables.
	- Suitable cable cross-section: 0.5 mm² (21 AWG) to 1.5 mm² (16 AWG).

When completely connecting up the unit, we recommend cables with a cross-section of 1 mm² (18 AWG).

- Do not use end sleeves.
- You have found an appropriate pre-assignment for the terminal strips, which you can now use to wire the inverter.

See also Section [Selecting the pre-assignment for the terminal strip](#page-32-0) (Page [33\)](#page-32-0).

- You have the appropriate tools:
	- Small screwdriver to open the spring-loaded terminals
	- Tool for stripping the cables

3.3 Description files for fieldbuses

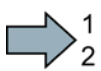

<span id="page-41-0"></span>**Tale** 

# Procedure

To connect up the inverter's terminal strip, proceed as follows:

- 1. Remove the last 10 mm (approx.) of the cable insulation.
- 2. Using the screwdriver, press on the orange operator control of the spring-loaded terminal hard enough to open the terminal.
- 3. Insert the cable into the terminal as far as it will go and remove the screwdriver.
- 4. Ensure that the cable is securely connected by pulling on it lightly.
- 5. Connect up all of the required terminals on the terminal strip in this way.
- 6. Route the signal cables in such a way that you can completely close the front doors after wiring the terminal strip.
- 7. If you use shielded cables, then you must connect the shield to the mounting plate of the control cabinet or with the shield support of the inverter through a good electrical connection and a large surface area. See also: EMC installation guideline [\(http://support.automation.siemens.com/WW/view/en/60612658\)](http://support.automation.siemens.com/WW/view/en/60612658)
- 8. Use strain relief.

You have now connected up the inverter's terminal strips.

# 3.3 Description files for fieldbuses

The description files contain the information required to configure and operate the converter on a fieldbus under a higher-level control.

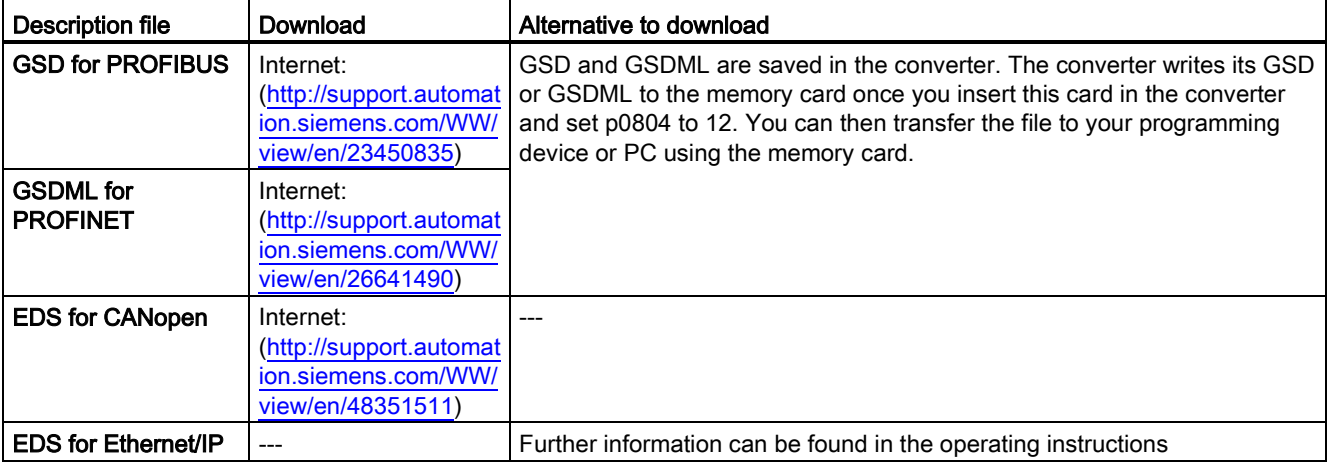

# <span id="page-42-1"></span><span id="page-42-0"></span>Commissioning<br>
4.1 Tools to commission the converter<br>
4.1

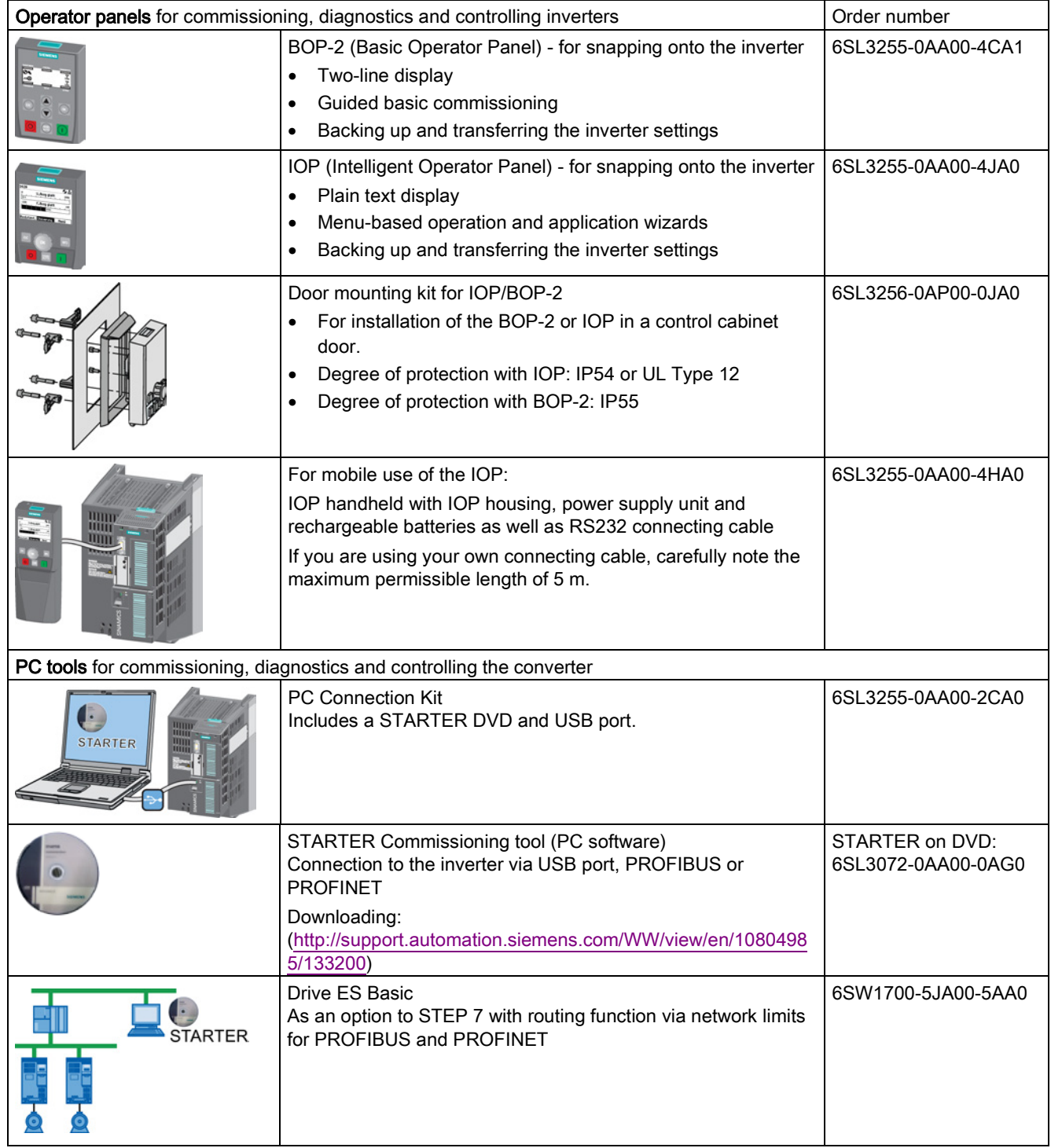

4.2 Commissioning

# <span id="page-43-0"></span>4.2 Commissioning

Commissioning is carried out with the IOP using one of the ["basic commissioning wizards](#page-20-0) (Page [21\)](#page-20-0)". If the IOP does not contain the actual frequency converter software, a message is displayed "Update is required". You can find the required information on the Internet at "http://support.automation.siemens.com/WW/view/de/67273266 [\(http://support.automation.siemens.com/WW/view/en/67273266\)](http://support.automation.siemens.com/WW/view/en/67273266)".

In the basic commissioning, select the control mode for the motor, enter the motor data and define the pre-assignment of the frequency converter interfaces. You can find the corresponding wiring in section ["Selecting the pre-assignment for the terminal strip](#page-32-0) (Page [33\)](#page-32-0)".

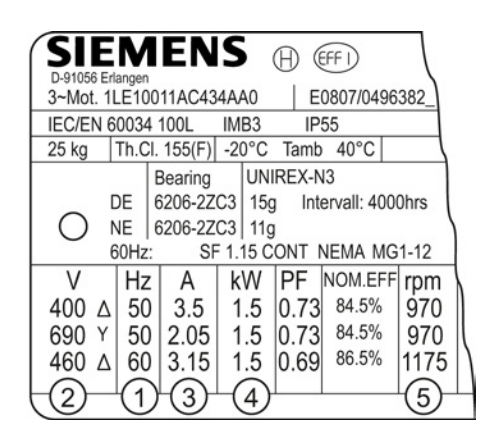

② Motor voltage (p0304)

① Motor frequency (P0310)

③ Motor

)

current (P0305)④ Motor power (P0307) ⑤ Rated motor speed (P0311)

# Overview of the commissioning

● When commissioning with wizards, the first step is to RESET to the factory settings. This ensures that the frequency converter is in a defined basic setting.

After the basic commissioning, the wizard that you selected guides you through application-specific settings.

- Before the frequency converter accepts your commissioning data, you must check these and confirm them. You do this using the last but one menu item OVERVIEW OF THE SETTINGS. In this screen, scroll down to CONTINUE and acknowledge it with OK.
- The last step is the prompt SAVE or INTERRUPT WIZARD? Select SAVE! Commissioning using the wizards has now been completed.
- You can subsequently change your converter settings (Section ["The most important](#page-47-0)  [parameters at a glance](#page-47-0) (Page [48\)](#page-47-0)").
- Once you have completed commissioning, you should back up the settings of your converter e.g. on the IOP, so that they are not lost if the converter develops a defect.

# <span id="page-44-0"></span>4.2.1 Settings in the basic commissioning menu

# Basic commissioning

The "Basic Commissioning" wizard guides you through commissioning in a maximum of 28 steps. Depending the modules and software version you are using, you can skip individual steps.

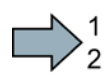

Proceed as follows for the basic commissioning of the converter:

Start the menu: WIZARD/BASIC COMMISSIONING and make the following settings:

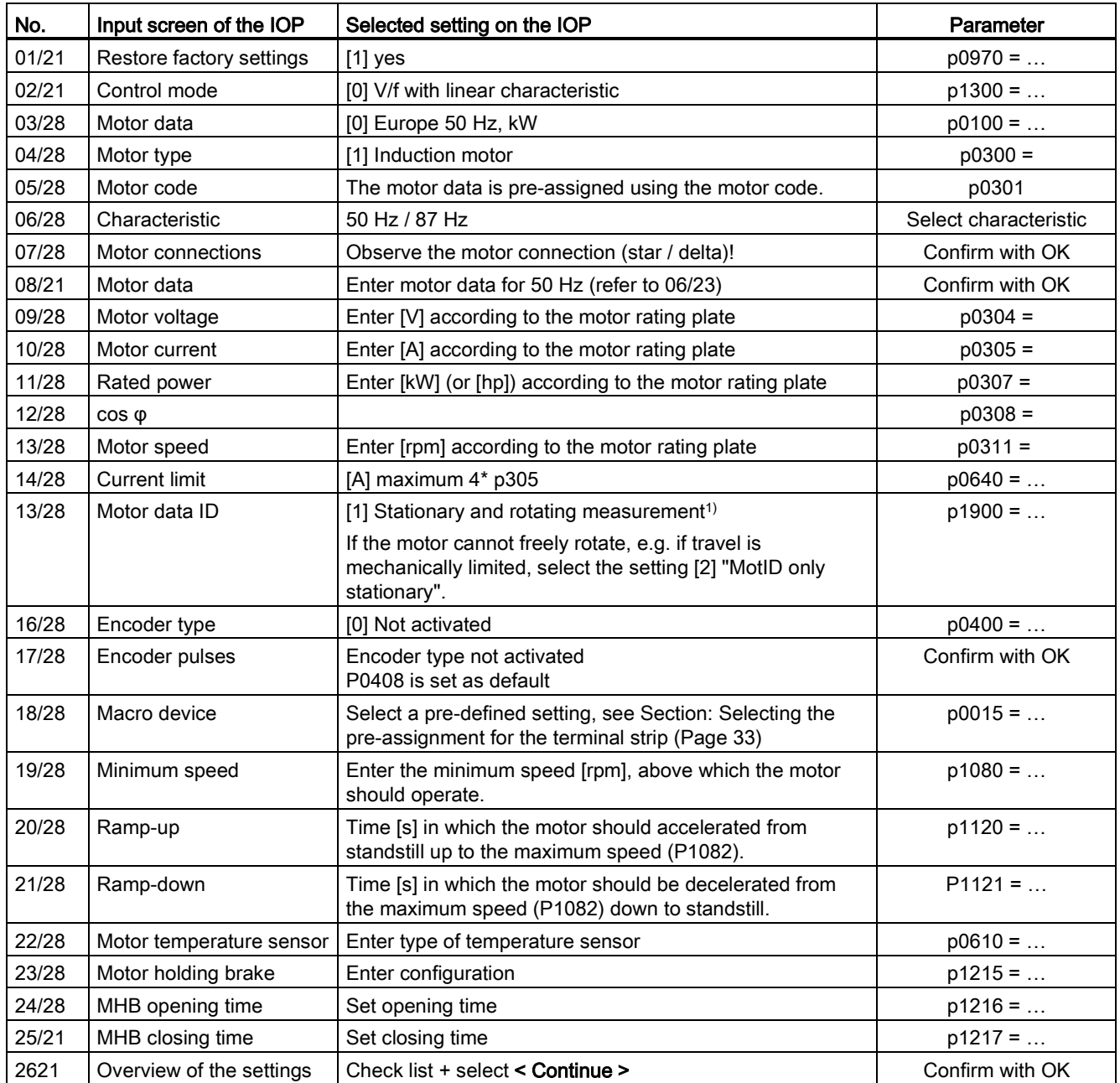

#### Commissioning

<span id="page-45-0"></span> $\blacksquare$ 

4.2 Commissioning

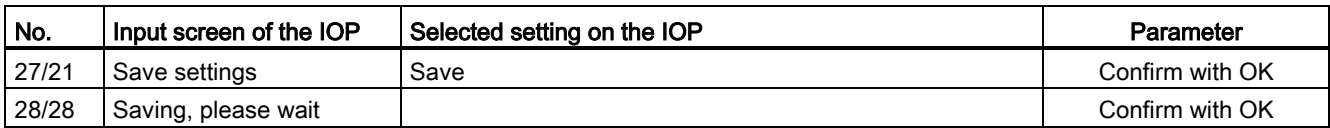

1) If the IOP Assistant does not offer this setting, after completing the basic commissioning, set parameter p1900 to a value of 1 using the parameter menu.

#### Identifying motor data

Alarm A07991 is output for as long as the converter has still not identified the motor data. You must switch on the motor (e.g. from the IOP) to identify the motor data. The frequency converter switches-off the motor after the motor data identification has been completed.

# **CAUTION**

# Motor data identification for dangerous loads

Secure dangerous plant and system parts before starting the motor data identification, e.g. by fencing off the dangerous location or lowering a suspended load to the floor.

You have completed the converter's basic commissioning.

# 4.2.2 Enable "Safe Torque Off" safety function

### Requirements:

- Commission a CU240E-2 Control Unit.
- In the basic commissioning, you selected a setting for the interfaces in which two terminals are reserved for a safety function.

The "Basic Safety" wizard guides you through the enabling of the "Safe Torque Off (Basic Safety)" safety function in a maximum of 18 steps. Depending on the sources for "Safe Torque Off", you can skip individual steps.

# **NOTICE**

#### STO via terminal

If you implement the "Safe Torque Off" via digital inputs, DI4 and DI5 are brought together to form a fail-safe digital input (FDI). You may not use these digital inputs for other commands.

# Proceed as follows in order to implement the "Safe Torque Off" safety function:

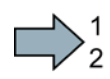

 $\mathcal{L}_{\mathcal{A}}$ 

Start the menu: "Basic Safety" commissioning

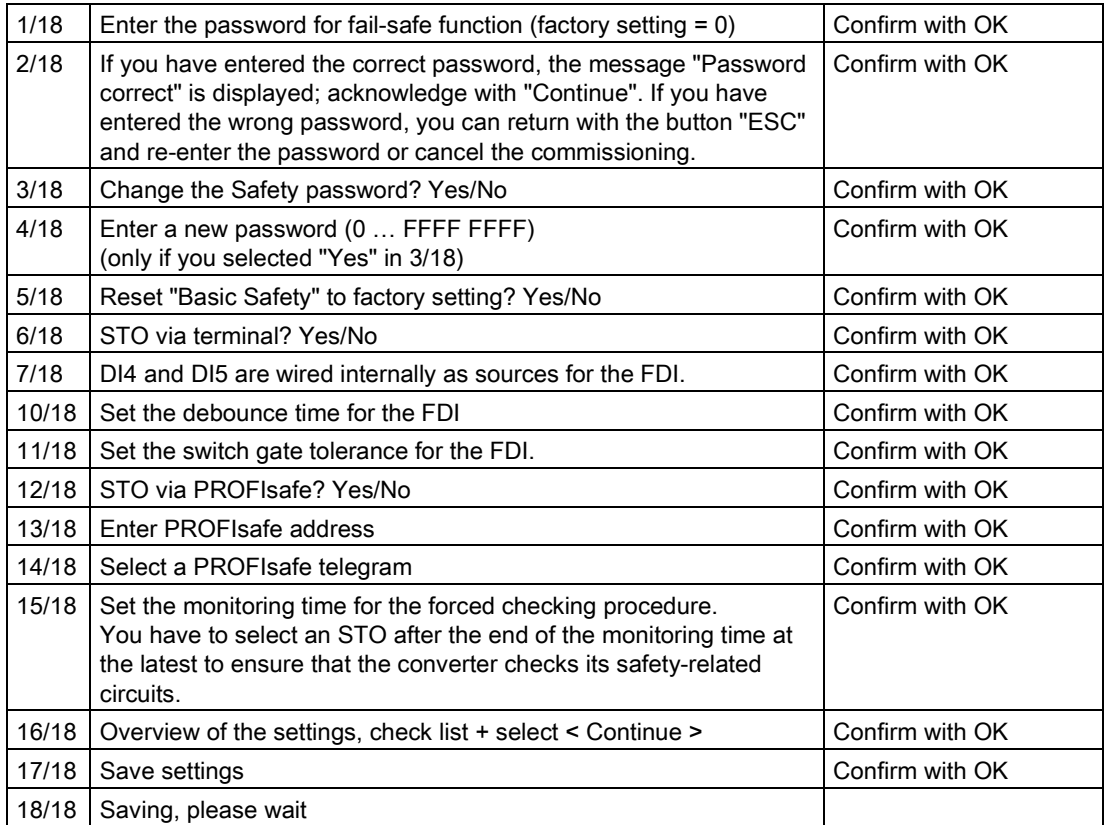

You have enabled the STO safety function in the converter and can select the STO via terminals 16 and 17.

4.2 Commissioning

# <span id="page-47-0"></span>4.2.3 The most important parameters at a glance

# Table 4- 1 Defining the interfaces of the frequency converter

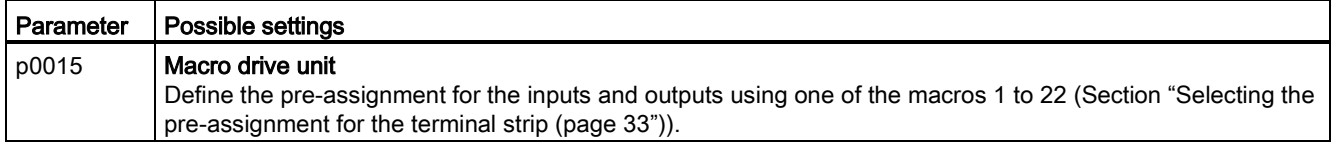

#### Table 4-2 Set fixed speeds

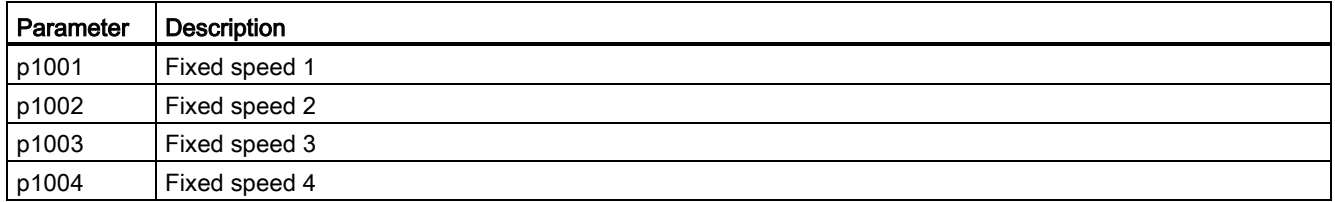

#### Table 4-3 Set jogging

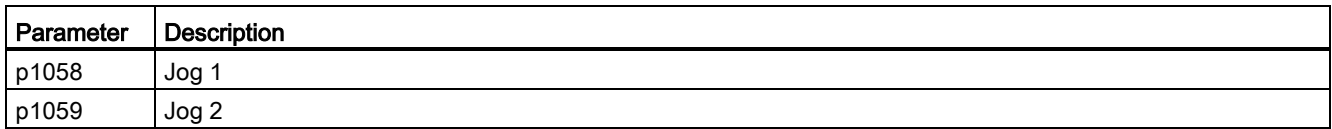

Table 4- 4 Selecting the fieldbus protocol

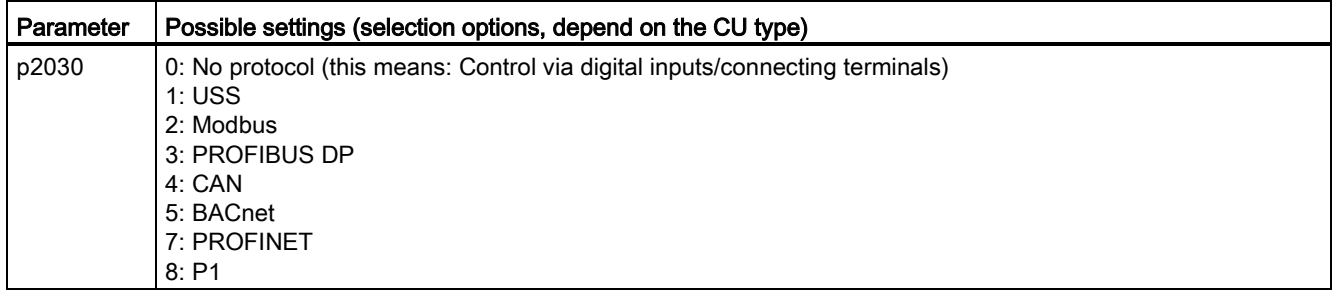

Commissioning

4.2 Commissioning

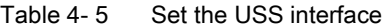

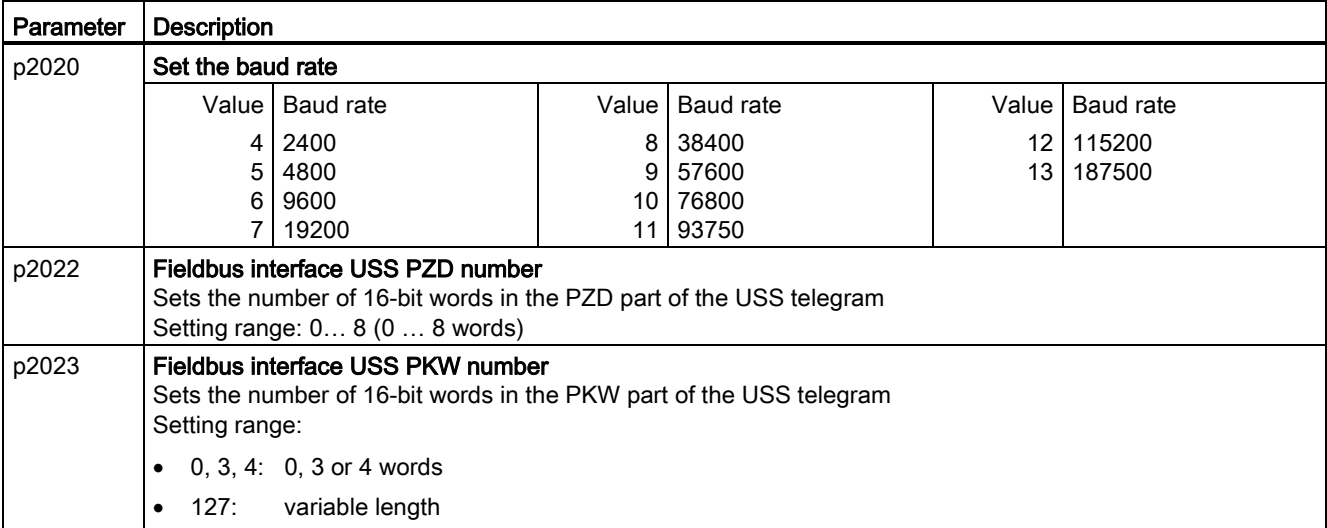

#### Table 4- 6 Setting the ramp-function generator

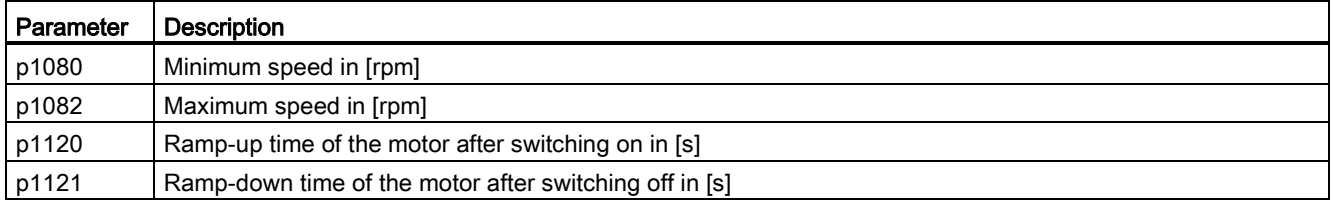

# Table 4-7 Setting the control mode

 $\mathbf{r}$ 

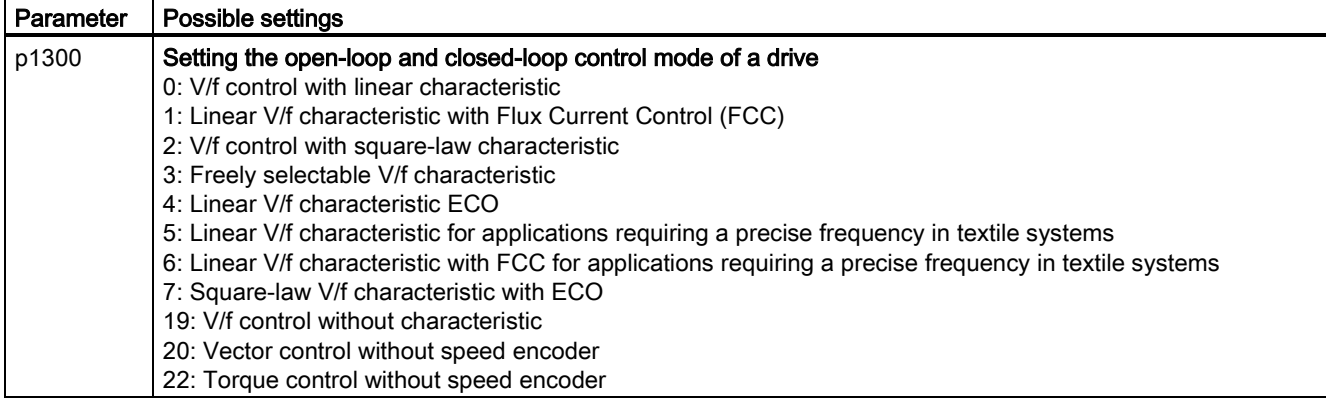

4.2 Commissioning

# Table 4- 8 Motor data according to the rating plate

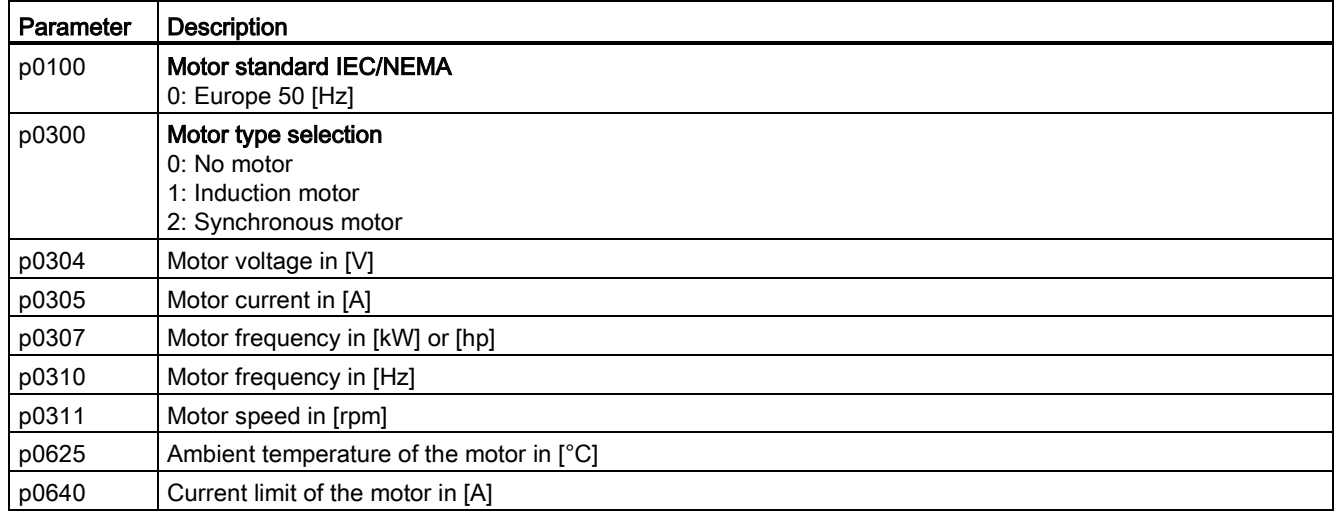

# Changing the function of a terminal

# Table 4- 9 Digital inputs

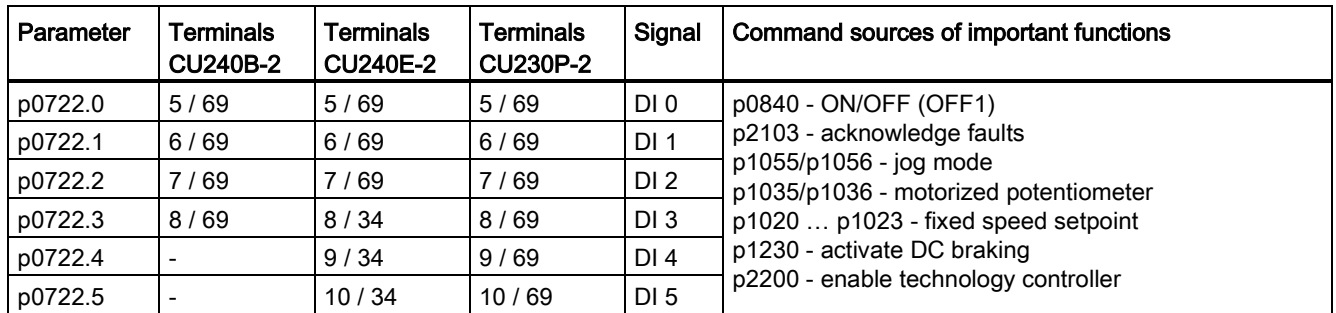

Table 4- 10 Changing the function of a digital input

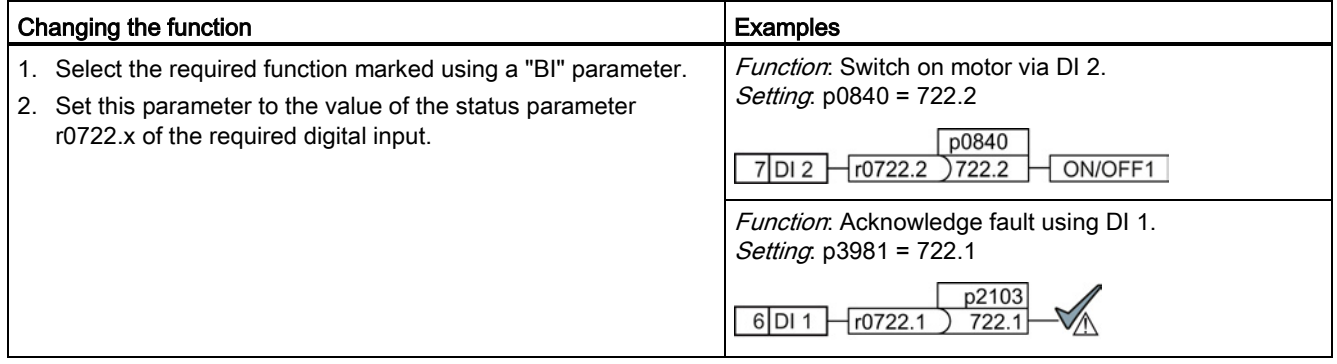

**Commissioning** 

4.2 Commissioning

| Parameter | Terminals<br><b>CU240B-2</b> | Terminals<br><b>CU240E-2</b> | <b>Terminals</b><br><b>CU230P-2</b> | Signal          | Important status signals                                                                  |
|-----------|------------------------------|------------------------------|-------------------------------------|-----------------|-------------------------------------------------------------------------------------------|
| p0730     | 18 / 19 / 20                 | 18 / 19 / 20                 | 18 / 19 / 20                        | DO 0            | r52.2 - operation enabled (motor running)<br>r52.3 - fault active<br>r52.7 - alarm active |
| p0731     | $\overline{\phantom{a}}$     | 21/22                        | 21/22                               | DO <sub>1</sub> |                                                                                           |
| p0732     | -                            | 23/24/25                     | 23/24/25                            | <b>DO 2</b>     |                                                                                           |

Table 4- 11 Digital outputs (relay outputs)

Table 4- 12 Changing the function of a digital output

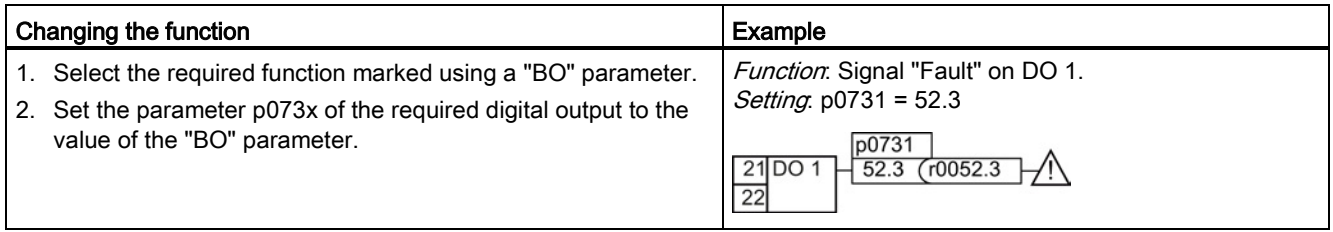

#### Table 4- 13 Analog inputs and temperature sensors

| Parameter     | Terminals<br><b>CU240B-2</b>           | Terminals<br><b>CU240E-2</b> | Terminals<br><b>CU230P-2</b> | Signal          | Possible settings                                                                                                    |  |
|---------------|----------------------------------------|------------------------------|------------------------------|-----------------|----------------------------------------------------------------------------------------------------|--|
| p0756 [0]     | 3/4                                    | 3/4                          | 3/4                          | AI 0            | 0: Unipolar voltage input $(0 \vee  + 10 \vee)$<br>1: Unipolar voltage input monitored (+2 V +10 V)<br>2: Unipolar current input (0 mA +20 mA)<br>3: Unipolar current input monitored (+4 mA +20 mA)<br>4: Bipolar voltage input (-10 V  +10 V)<br>6: Ni1000 temperature sensor $(-50^{\circ}$ C $+150^{\circ}$ C)<br>7: PT1000 temperature sensor (-50  +250°C)<br>8: No sensor connected |  |
| p0756 [1]     |                                        | 10/11                        | 10/11                        | AI 1            |                                                                                                    |  |
| p0756 [2]     | $\overline{\phantom{a}}$               |                              | 50/51                        | AI <sub>2</sub> |                                                                                                    |  |
| p0756 [3]     | $\overline{\phantom{a}}$               |                              | 52/53                        | AI $3$          |                                                                                                    |  |
| p0755<br>[03] | Analog inputs, actual value in percent |                              |                              |                 |                                                                                                    |  |

Table 4- 14 Changing the function of an analog input

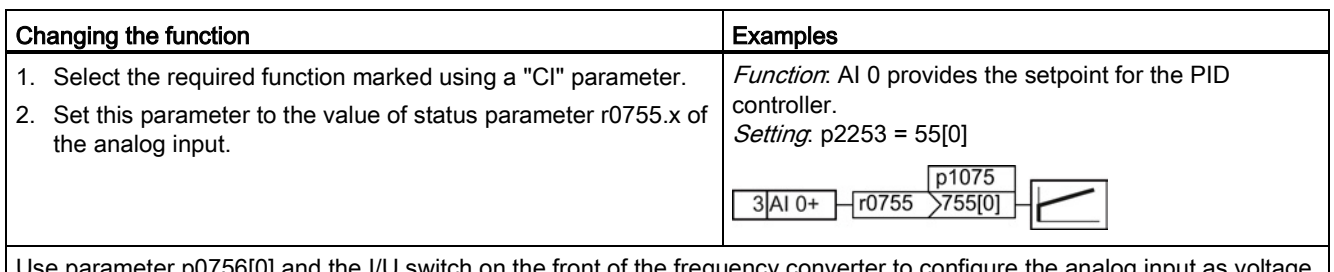

Use parameter p0756[0] and the I/U switch on the front of the frequency converter to configure the analog input as voltage or current input.

4.2 Commissioning

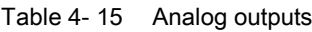

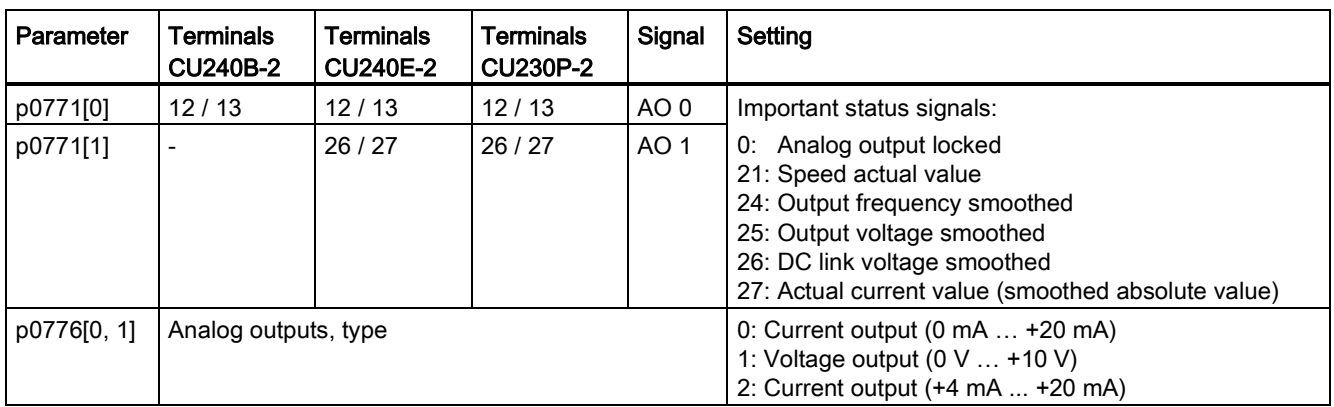

# Table 4- 16 Changing the function of an analog output

| Changing the function                                                                                                    | <b>Examples</b>                                                                                                    |  |  |  |
|----------------------------------------------------------------------------------------------------|----------------------------------------------------------------------------------------------------|--|--|--|
| 1. Select the required function marked using a "CO" parameter.<br>2. Set parameter p0771 of the analog output to the value of the<br>"CO" parameter. | <i>Function</i> : Signal "Current" at AO 0.<br>Setting $p0771 = 27$<br>p0771<br>$\zeta$ r0027 $-$ lil<br>$12$ $AO 0+$<br>27 |  |  |  |
| Use parameter p0776[0] to configure the analog input as voltage or current input.                                                                    |                                                                                                    |  |  |  |

Table 4- 17 Motor temperature sensor interface

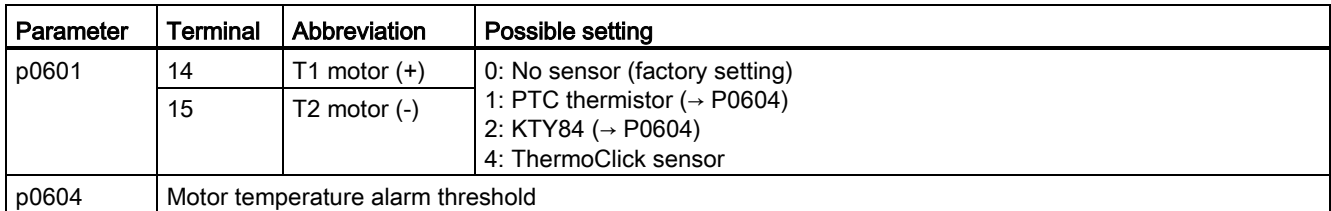

# <span id="page-52-0"></span>More information  $5$

# <span id="page-52-1"></span>5.1 Manuals for your inverter

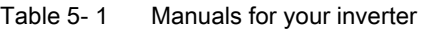

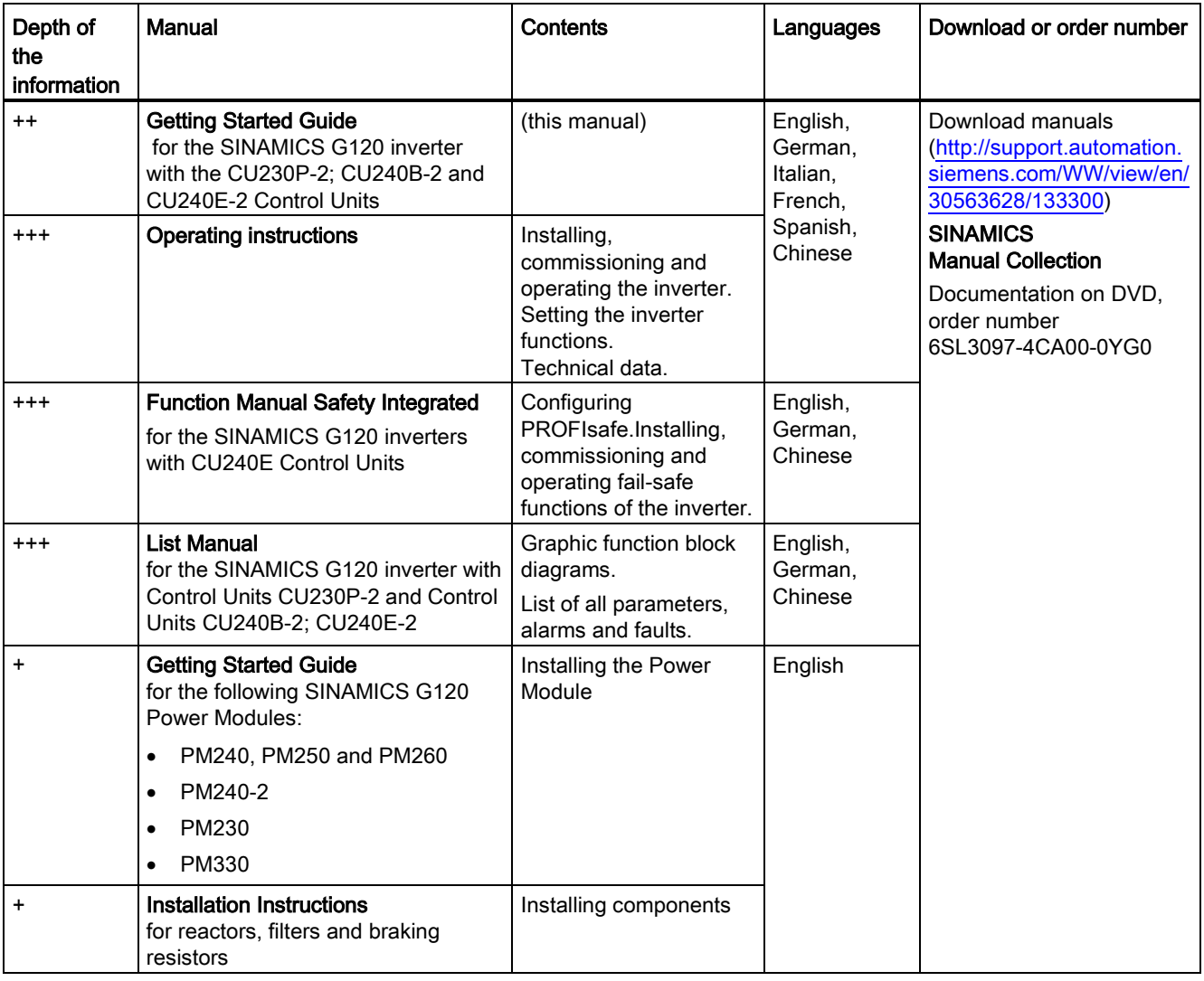

# More information

5.2 Product support

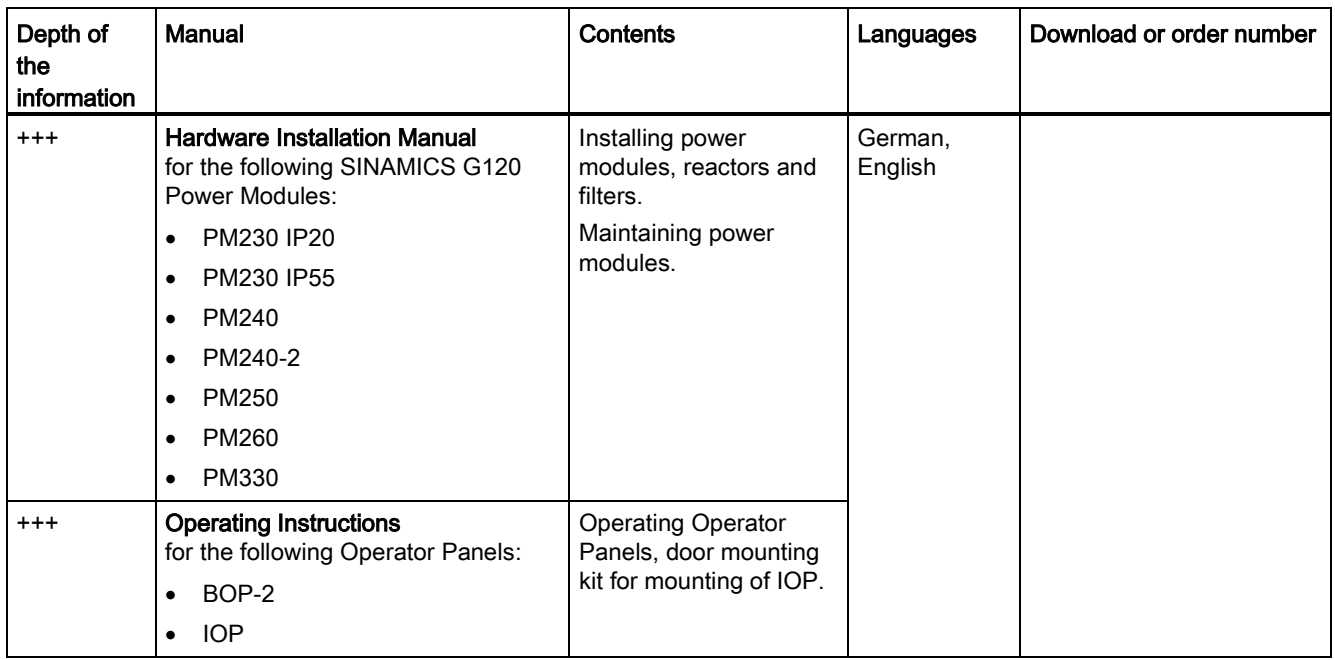

# <span id="page-53-0"></span>5.2 Product support

Table 5- 2 Technical support

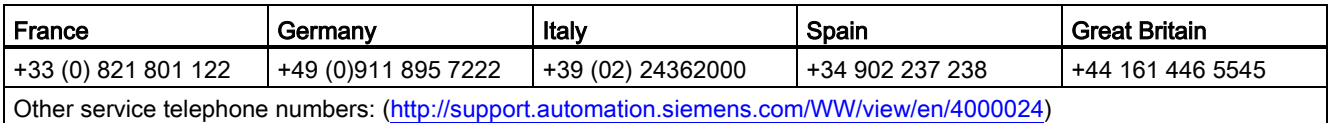

# **Additional information**

**SINAMICS converters:** www.siemens.com/sinamics

Safety Integrated: www.siemens.com/safety-integrated

PROFINET: www.siemens.com/profinet

Siemens AG **Industry Sector** Drive Technologies **Motion Control Systems** Postfach 3180 91050 ERLANGEN **GERMANY** 

Subject to change without prior notice © Siemens AG 2010-2013

> Scan the QR code to Scan the QR Code<br>
> obtain further<br>
> information on<br>
> SINAMICS G120.

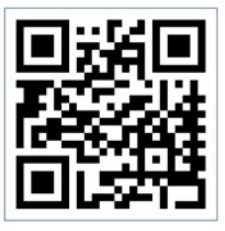

www.siemens.com/drives